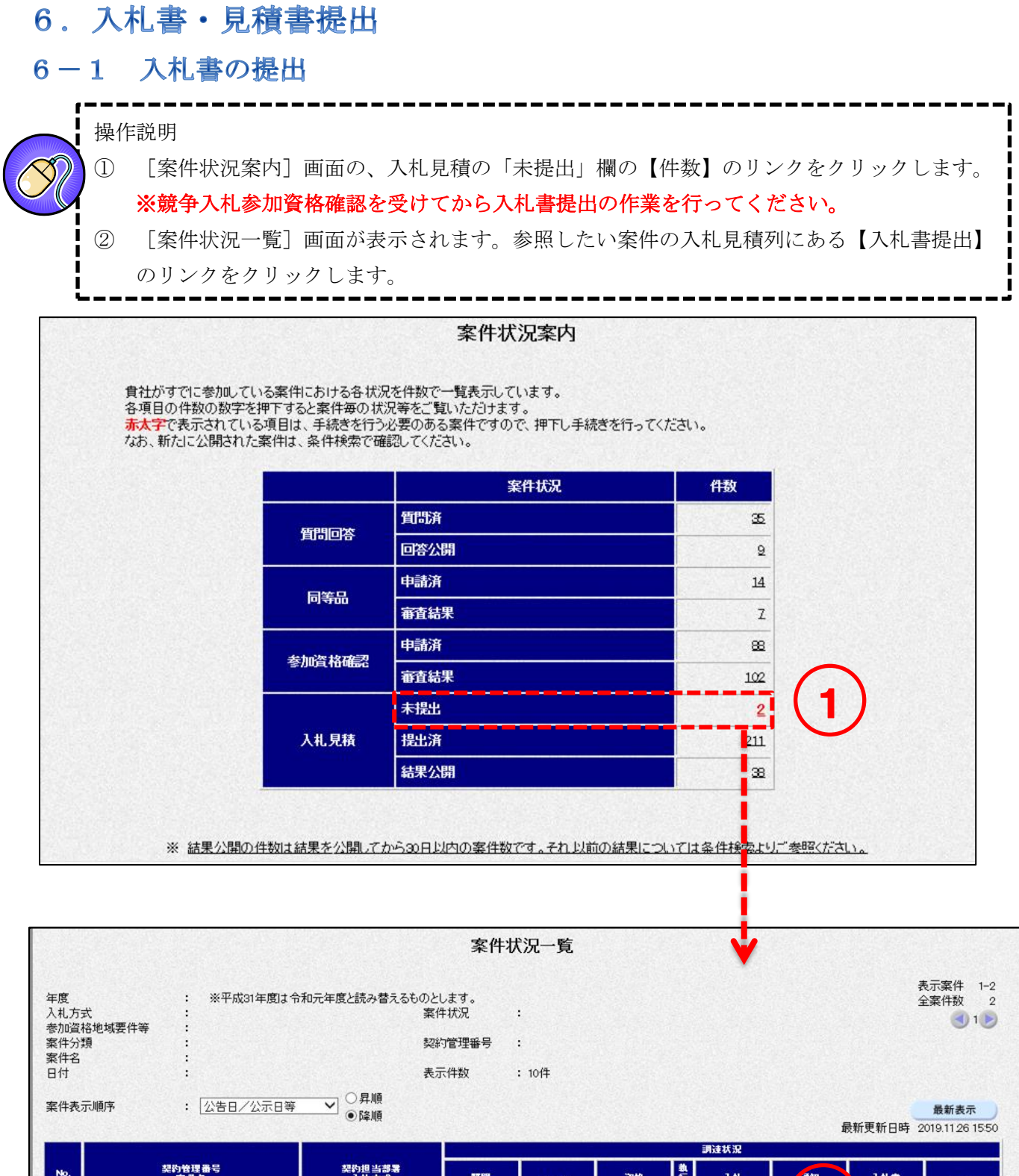

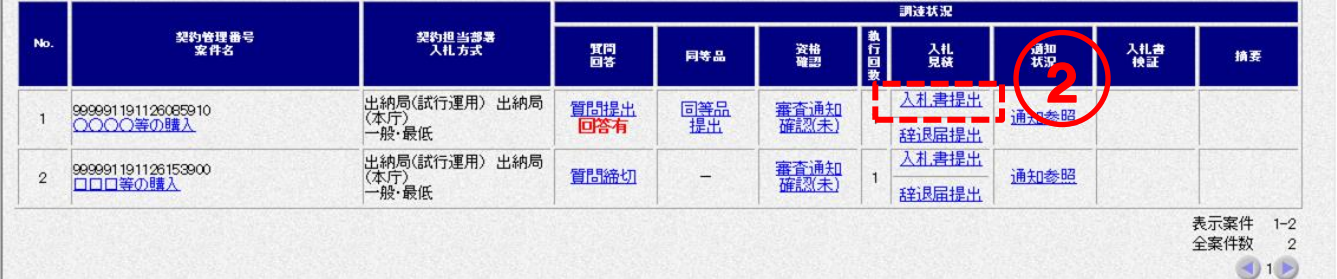

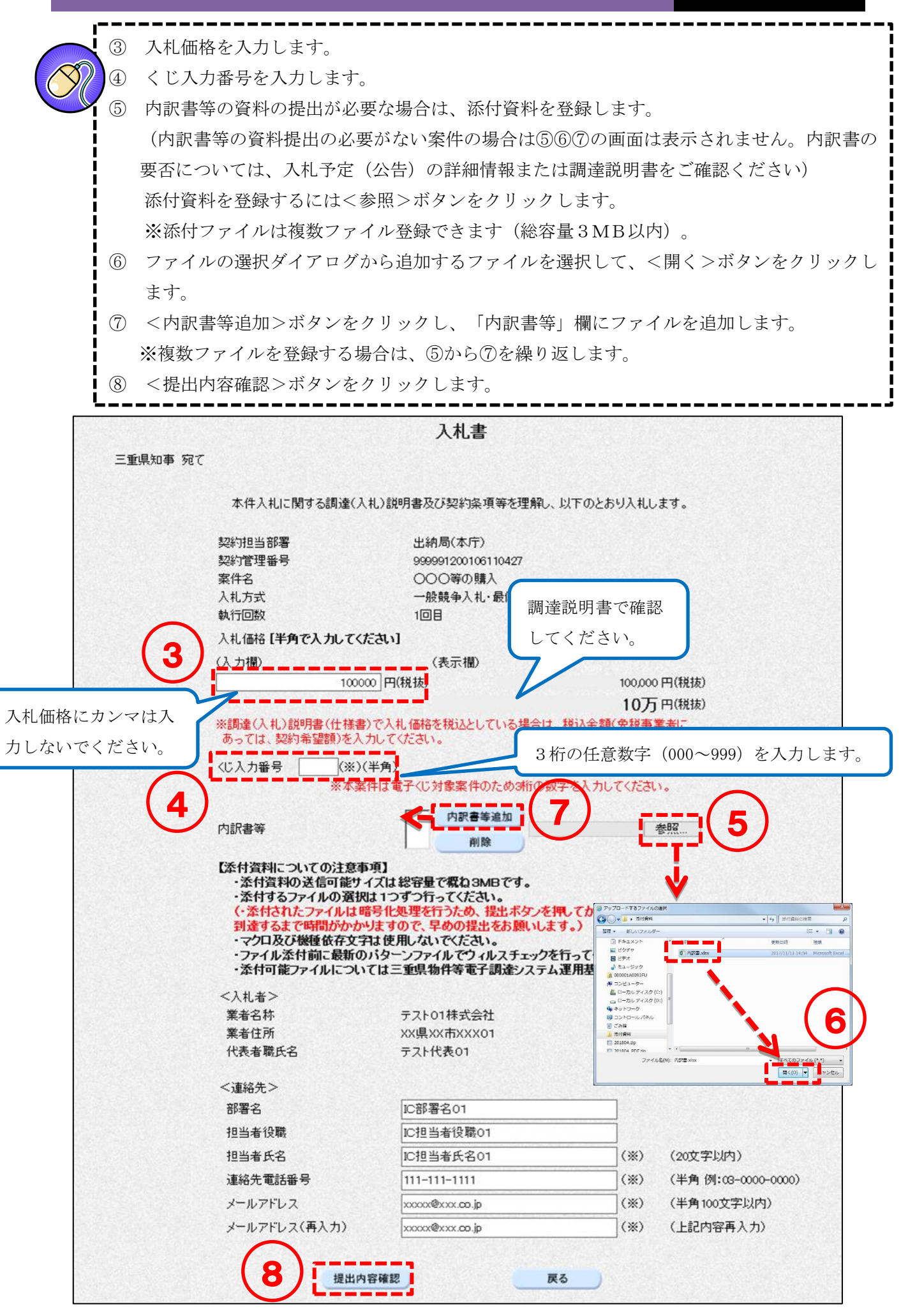

<入力項目説明(入札書)>

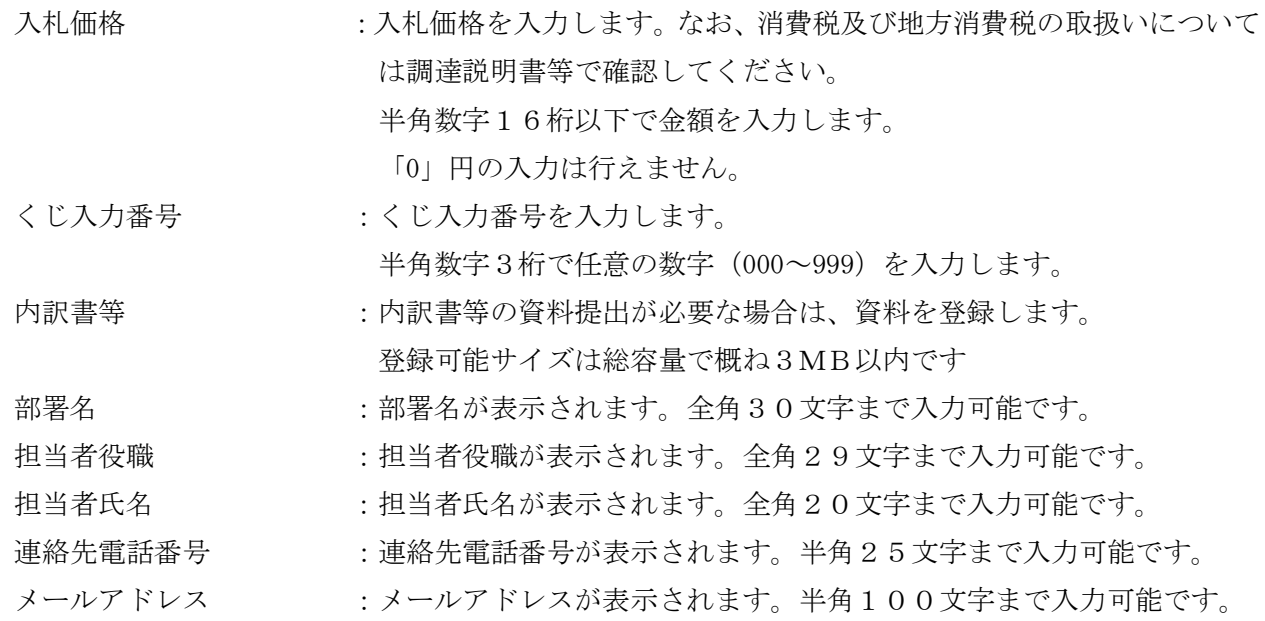

- - - 第二版

⑨ 入札書を印刷します。 <印刷>ボタンをクリックして[印刷用]画面を表示させ、ブラウザの印刷機能(ファイル- 印刷)で印刷します。 印刷後、[印刷用]画面はブラウザ右上の×ボタンをクリックして閉じます。 ⑩ <入札書提出>ボタンをクリックします。 ※1:入札書提出後は内容を参照することはできません。 この画面を必ず印刷のうえ保管してください。 ※2:入札書提出後は、入札価格等を変更、取下げすることはできません。 十分注意のうえ、入札書を提出してください。

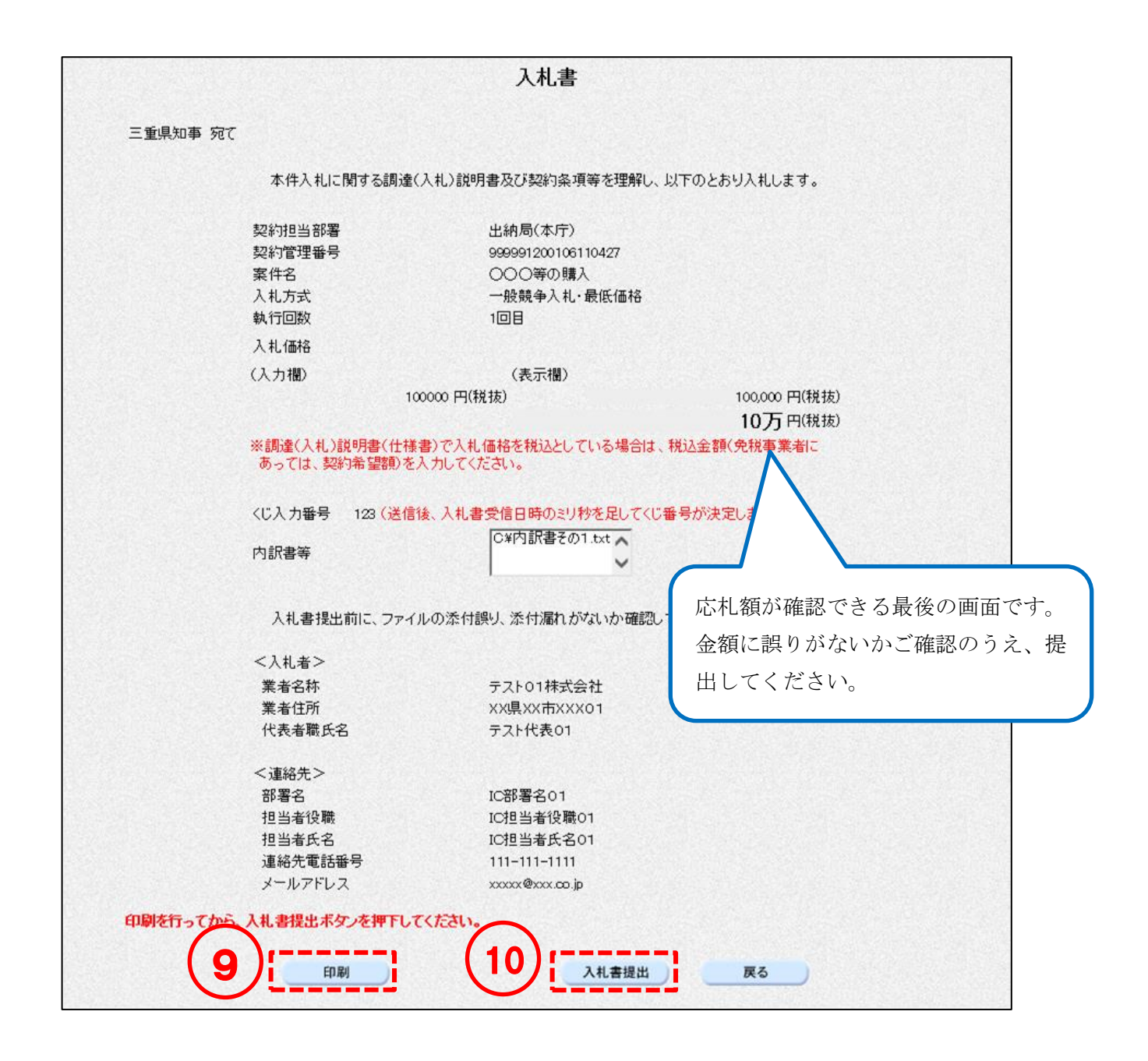

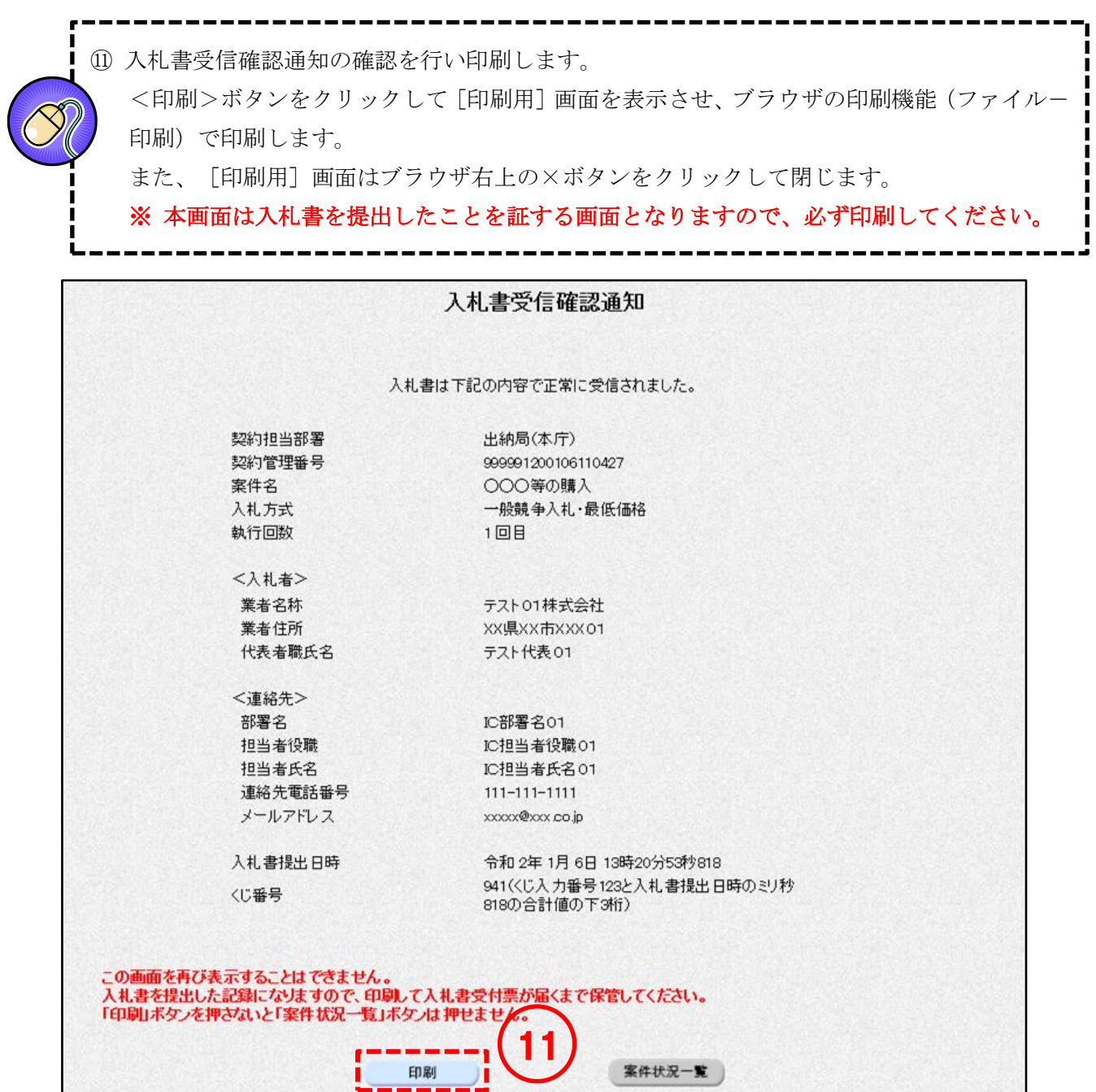

### 6-2 見積書の提出

操作説明

п п

- ① [検索条件設定]画面で参照したい案件の条件を入力し、<検索開始>ボタンをクリックし ます。
- ② [案件状況一覧]画面が表示されます。参照したい案件の入札見積列にある【見積書提出】 のリンクをクリックします。

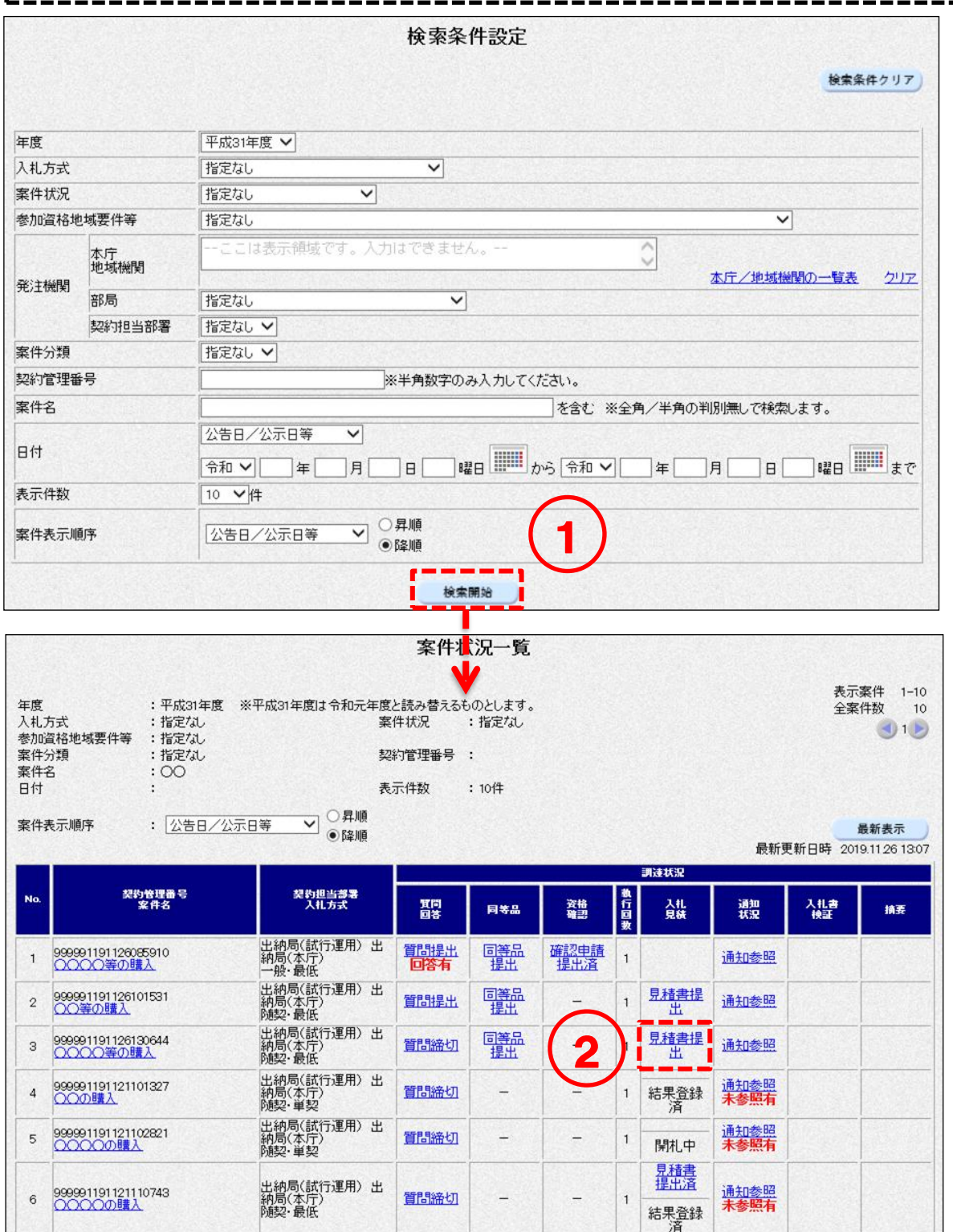

<随意契約・単価契約・品目別以外>

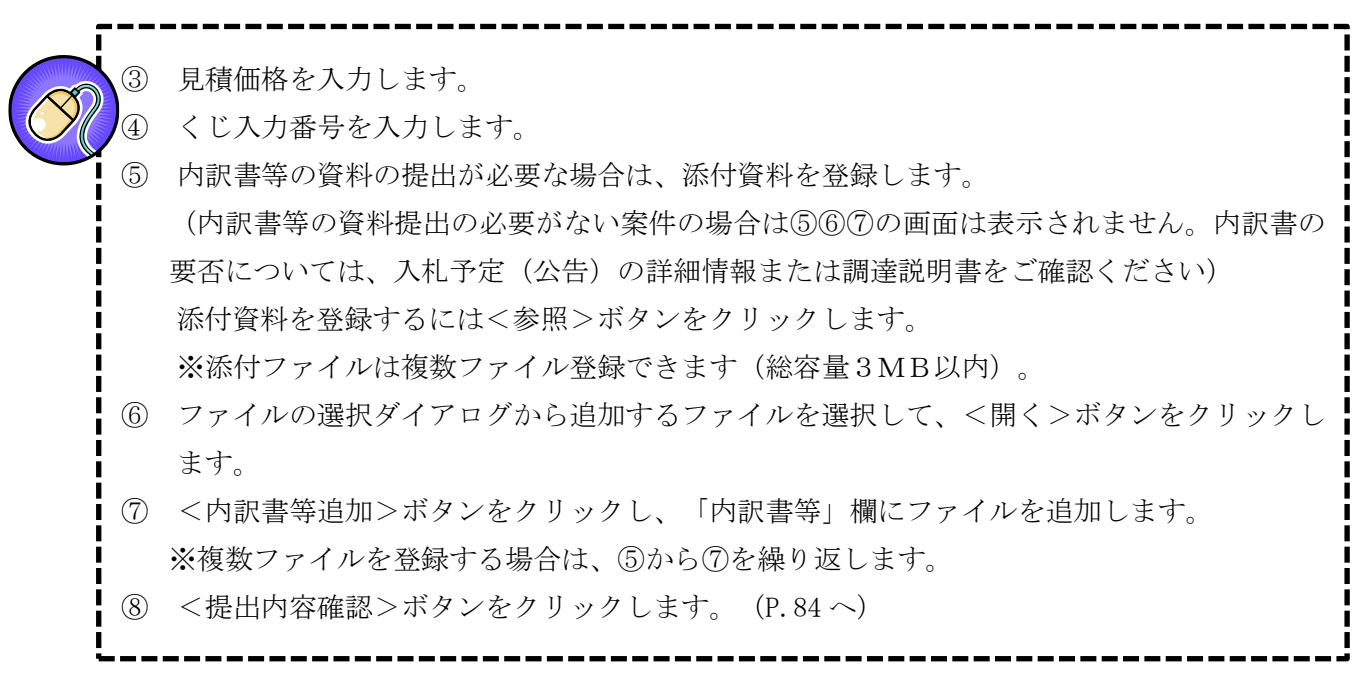

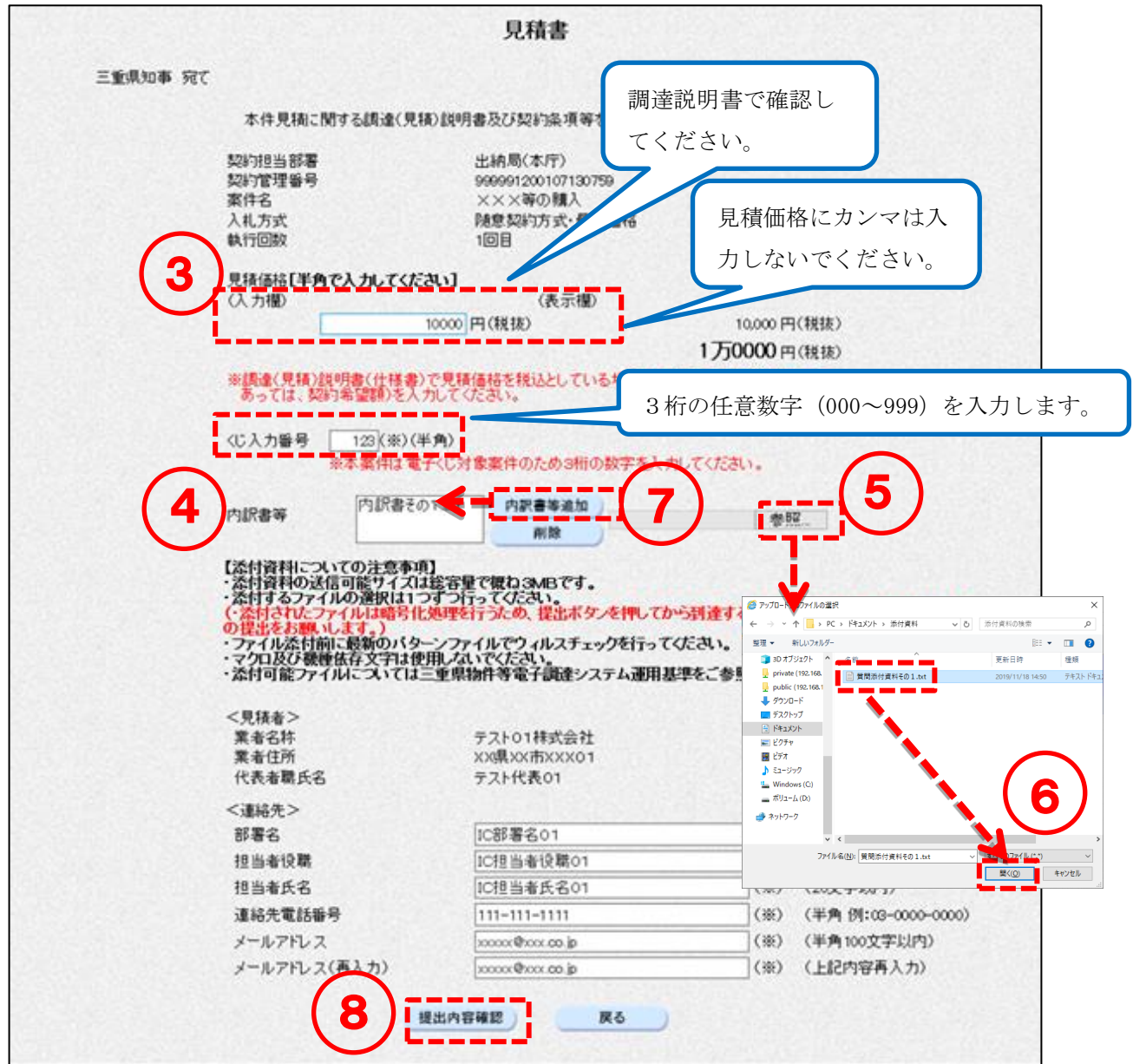

<入力項目説明(見積書)>

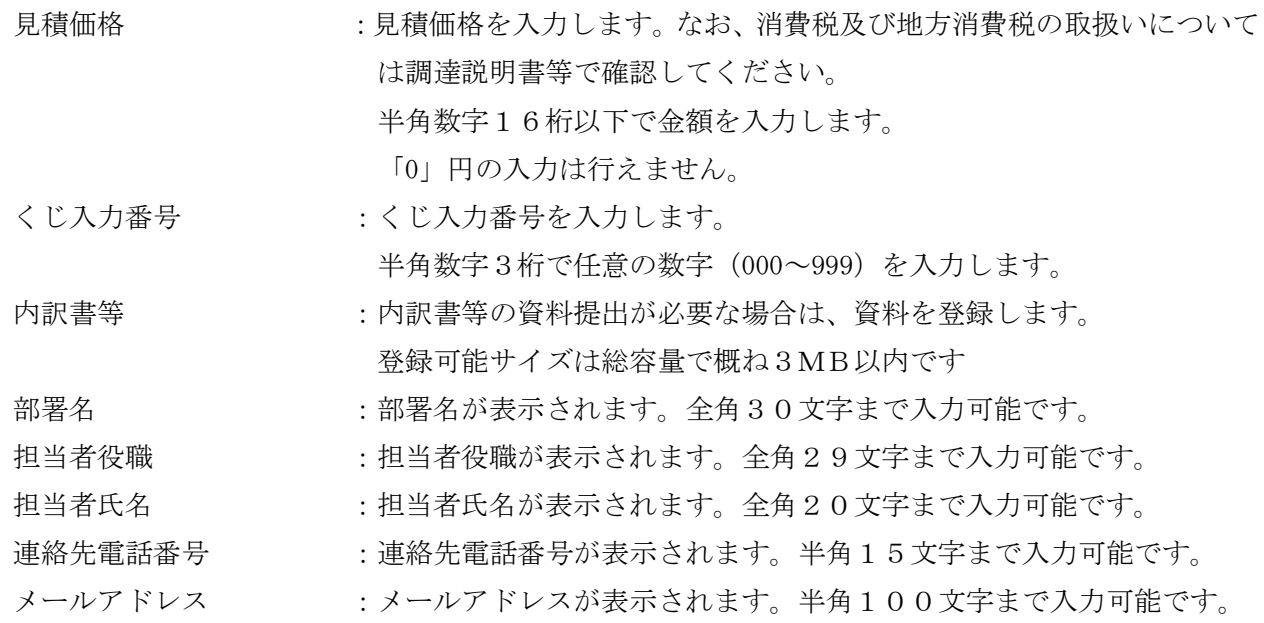

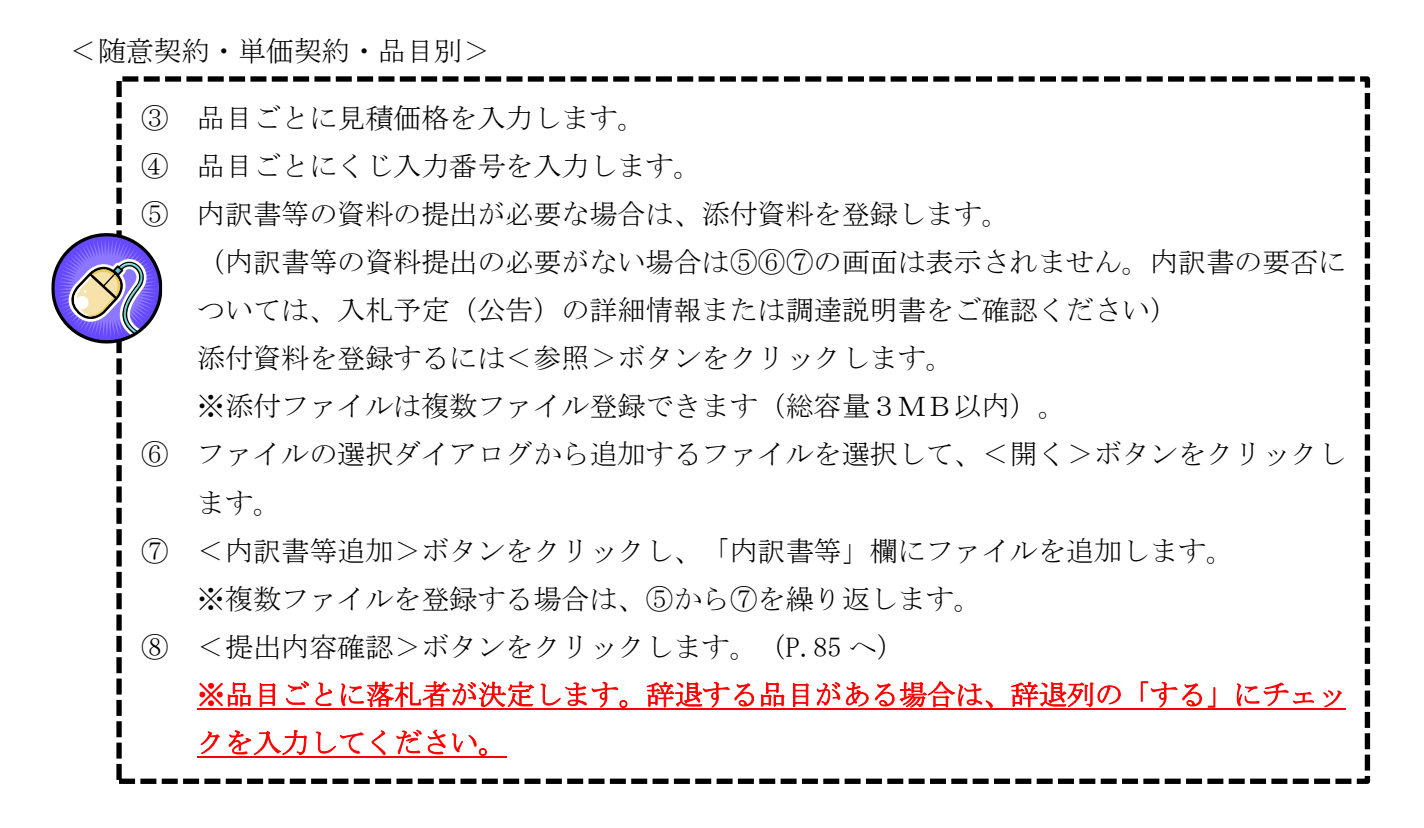

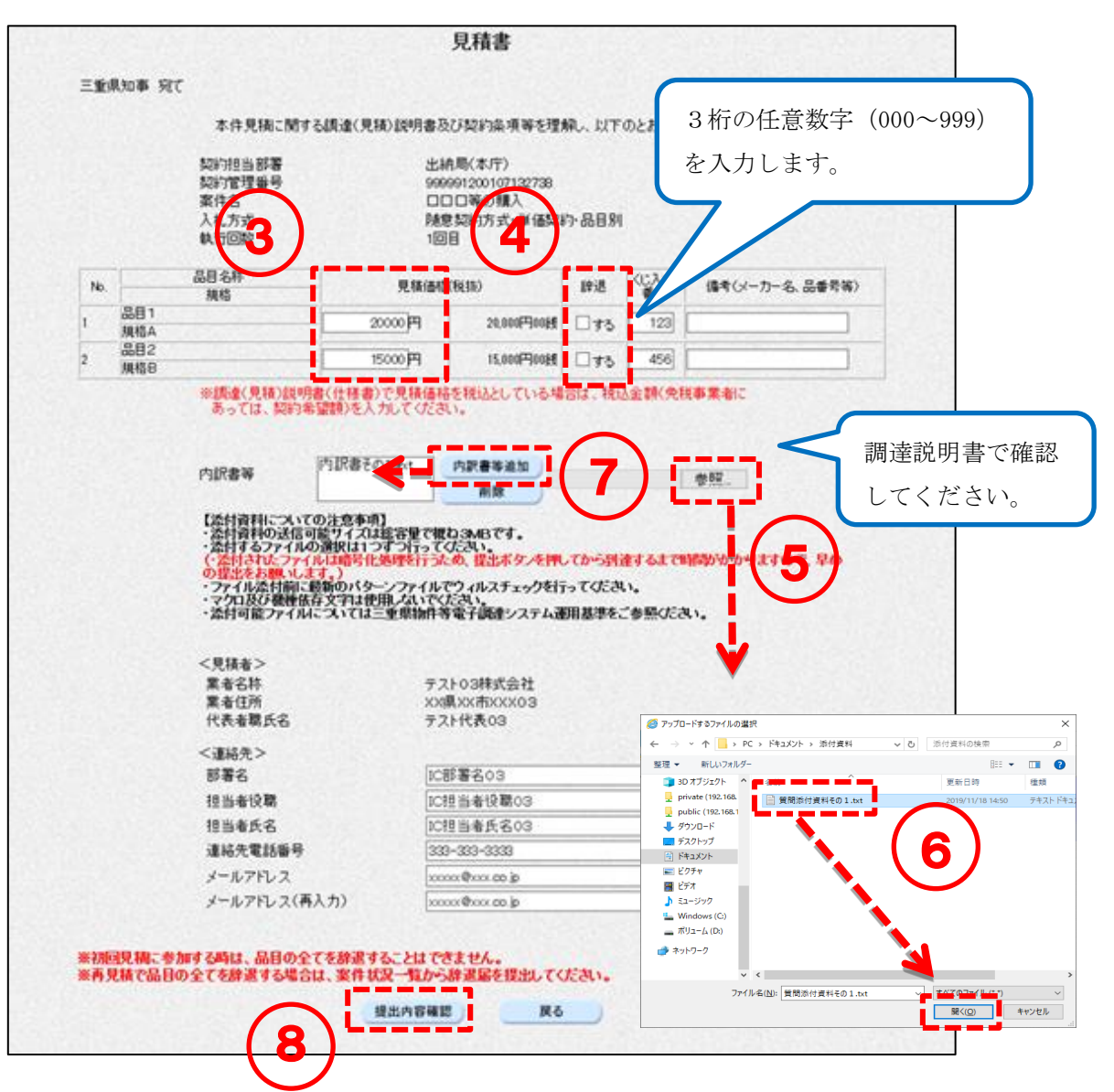

<入力項目説明(見積書)>

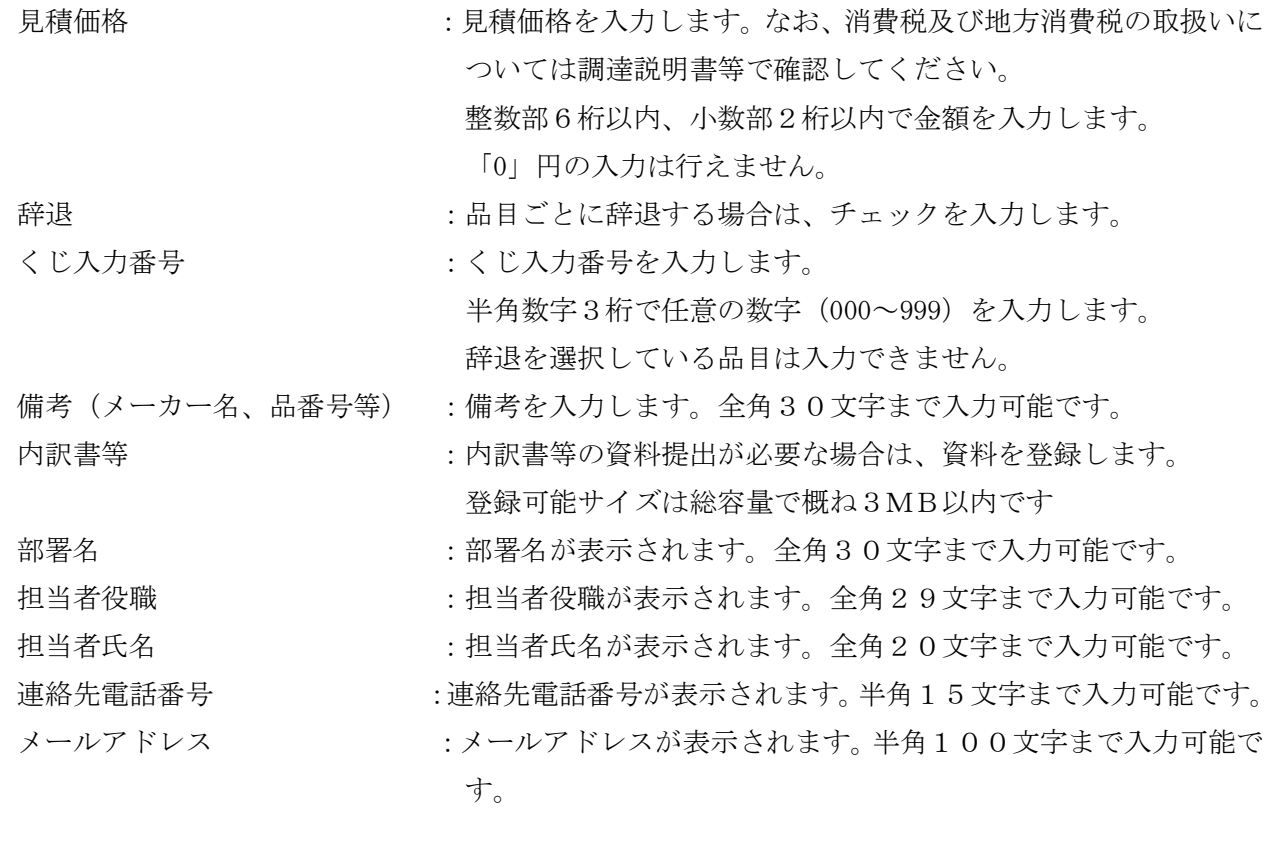

<随意契約・単価契約・品目別以外>

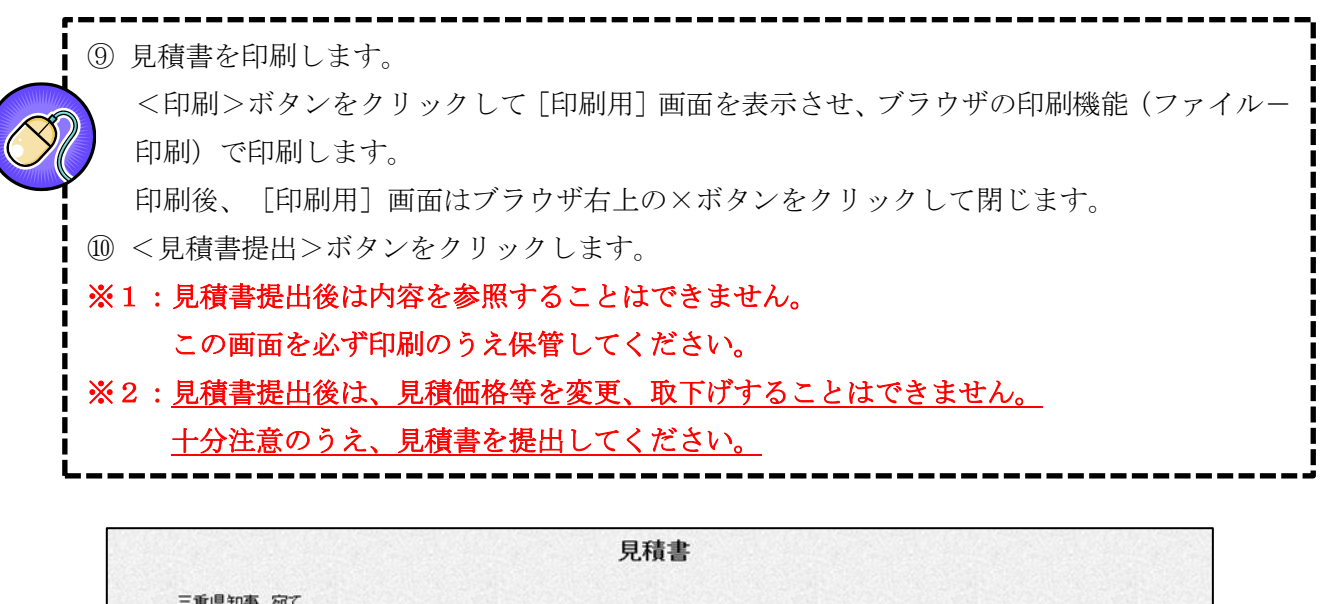

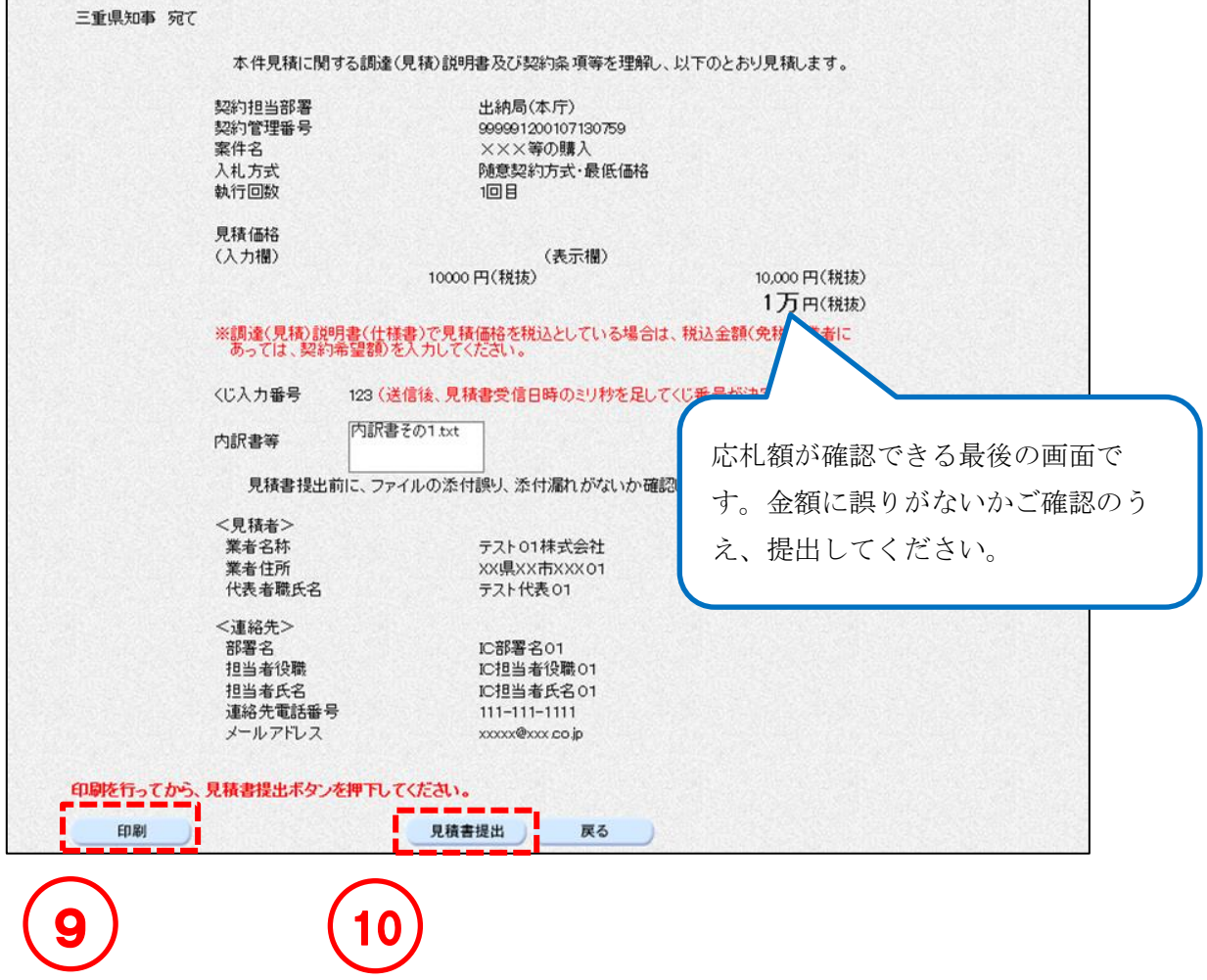

<随意契約・単価契約・品目別>

⑨ 見積書を印刷します。 <印刷>ボタンをクリックして[印刷用]画面を表示させ、ブラウザの印刷機能(ファイル- 印刷)で印刷します。 印刷後、[印刷用]画面はブラウザ右上の×ボタンをクリックして閉じます。 ⑩ <見積書提出>ボタンをクリックします。 ※1:見積書提出後は内容を参照することはできません。 この画面を必ず印刷のうえ保管してください。 ※2:見積書提出後は、見積価格等を変更、取下げすることはできません。 十分注意のうえ、見積書を提出してください。

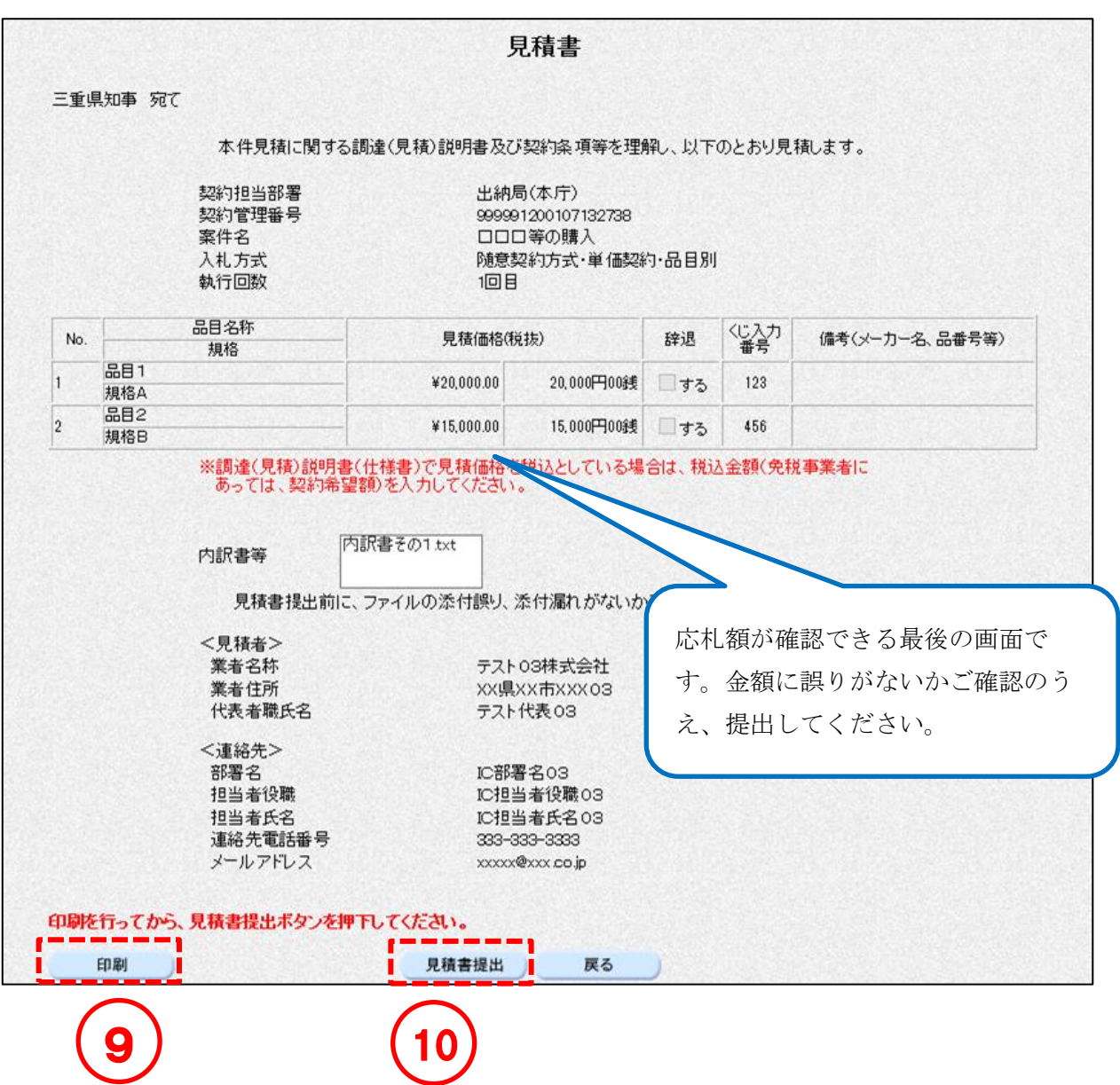

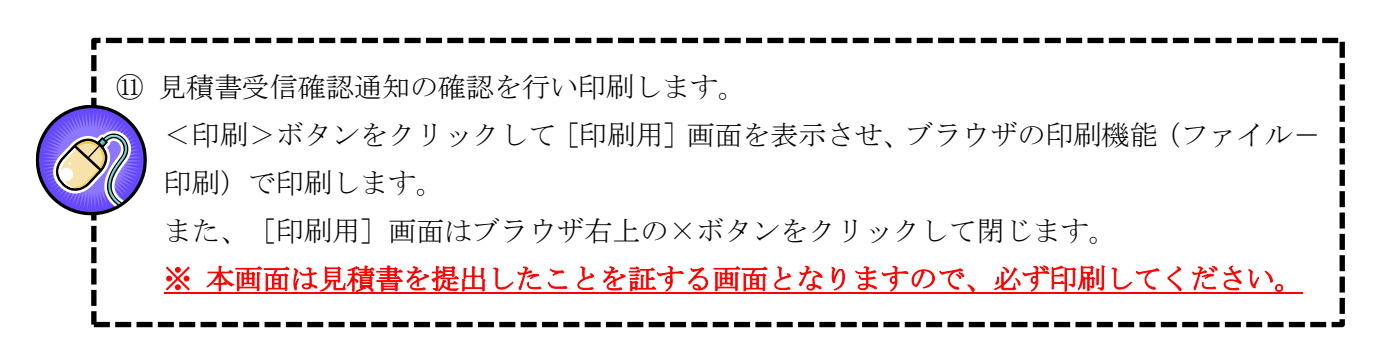

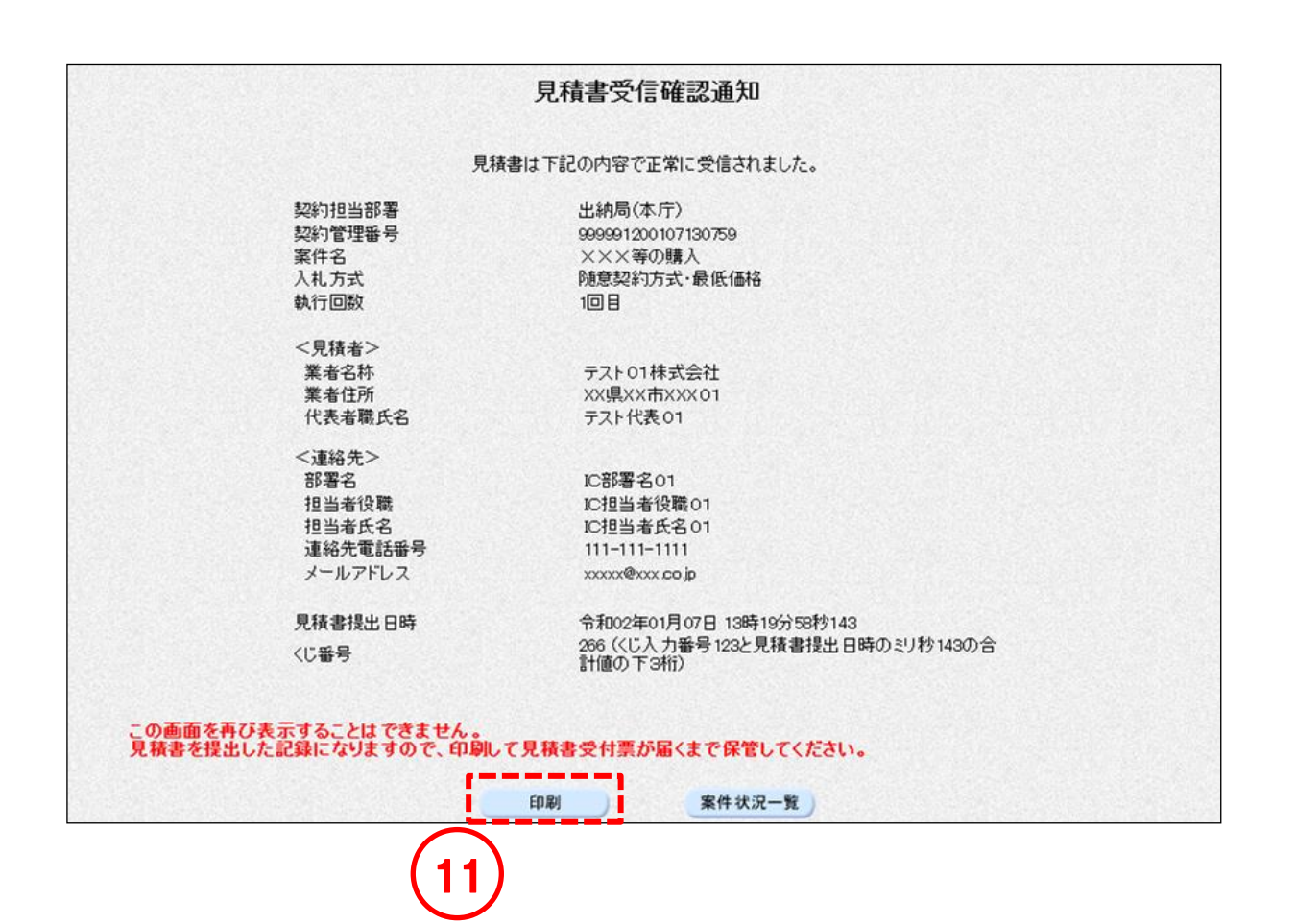

### 6-3 入札 (見積) 書受信票の確認

入札(見積)書を提出すると、受信票がシステムから自動発行されます。

<一般競争/随意契約>

操作説明

### ① [案件状況案内]画面の、入札見積の「提出済」欄の【件数】のリンクをクリックして、[案 件状況一覧]画面を表示させます。

② [案件状況一覧]画面が表示されます。参照したい案件の入札見積列にある【入札書提出済 /見積書提出済】のリンクをクリックします。

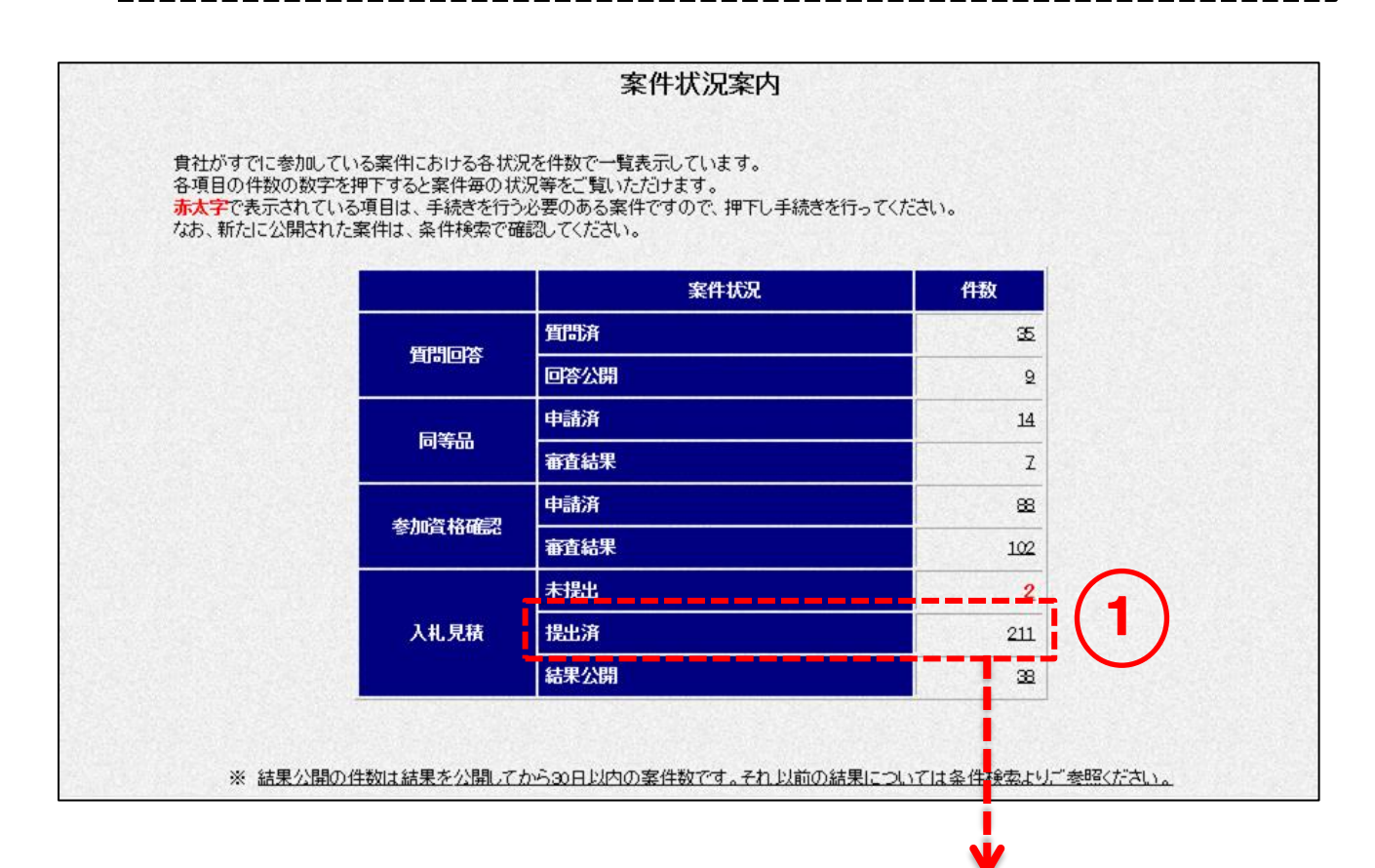

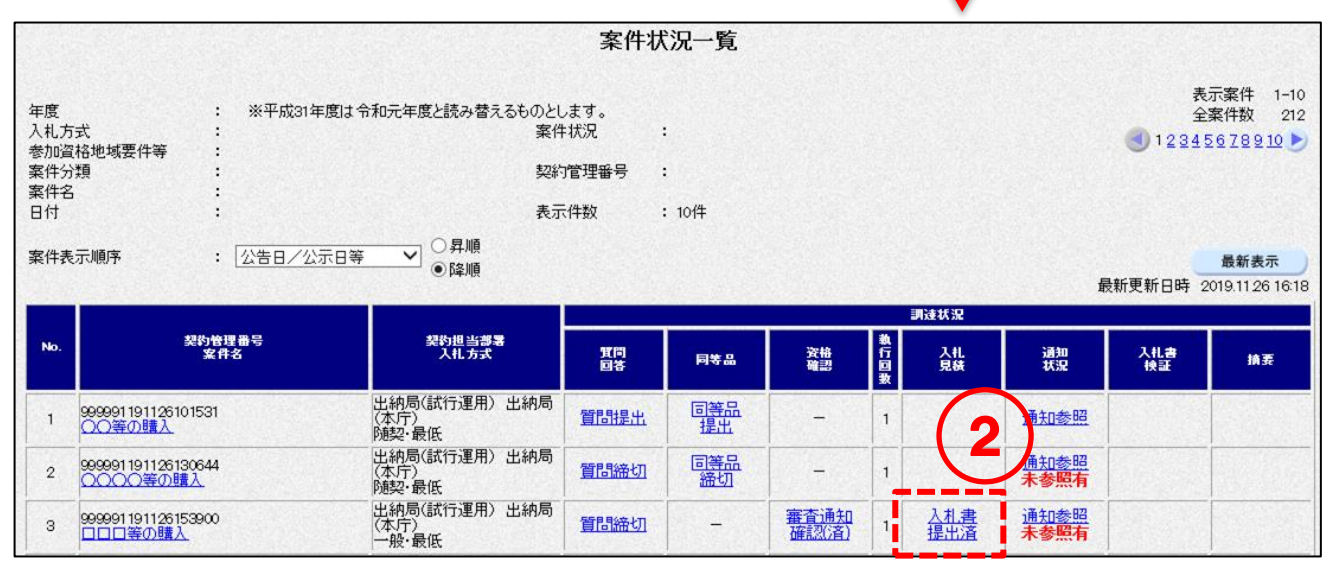

③ 入札書(見積書)受信票の確認を行い印刷します。 <印刷>ボタンをクリックして[印刷用]画面を表示させ、ブラウザの印刷機能(ファイル- 印刷)で印刷します。 印刷後、[印刷用]画面はブラウザ右上の×ボタンをクリックして閉じます。

<一般競争>

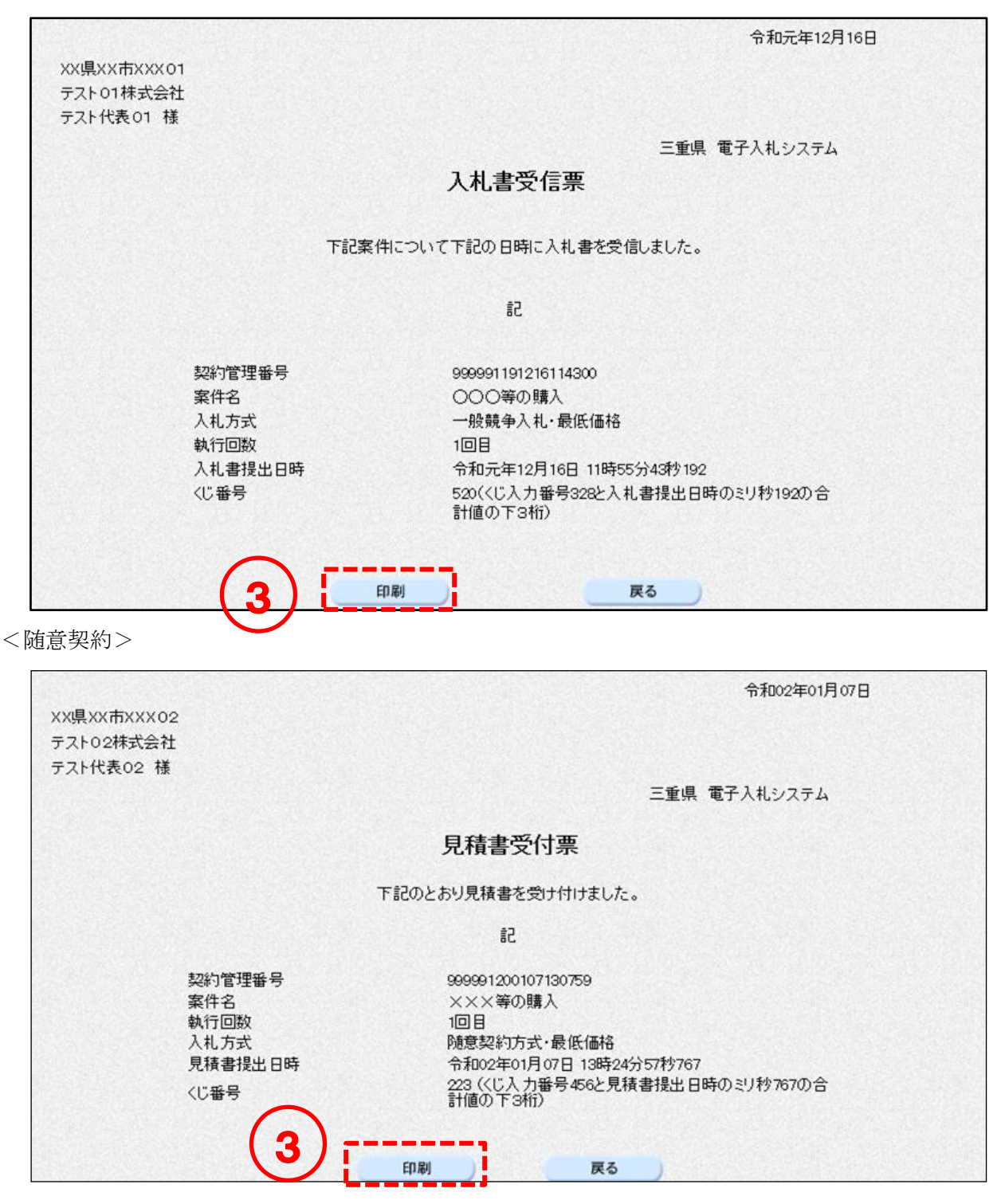

### 6-4 入札 (見積) 締切通知書の確認

入札(見積)書締切日時に、通知書がシステムから自動発行されます。

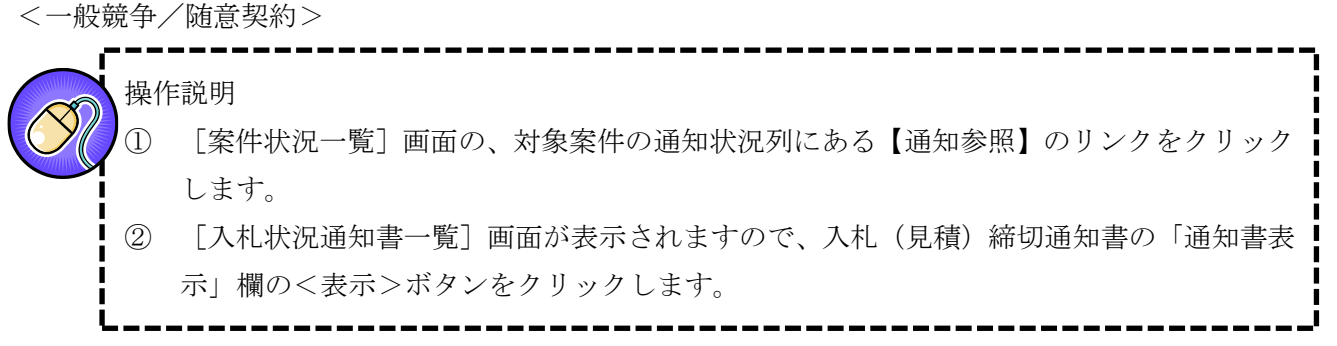

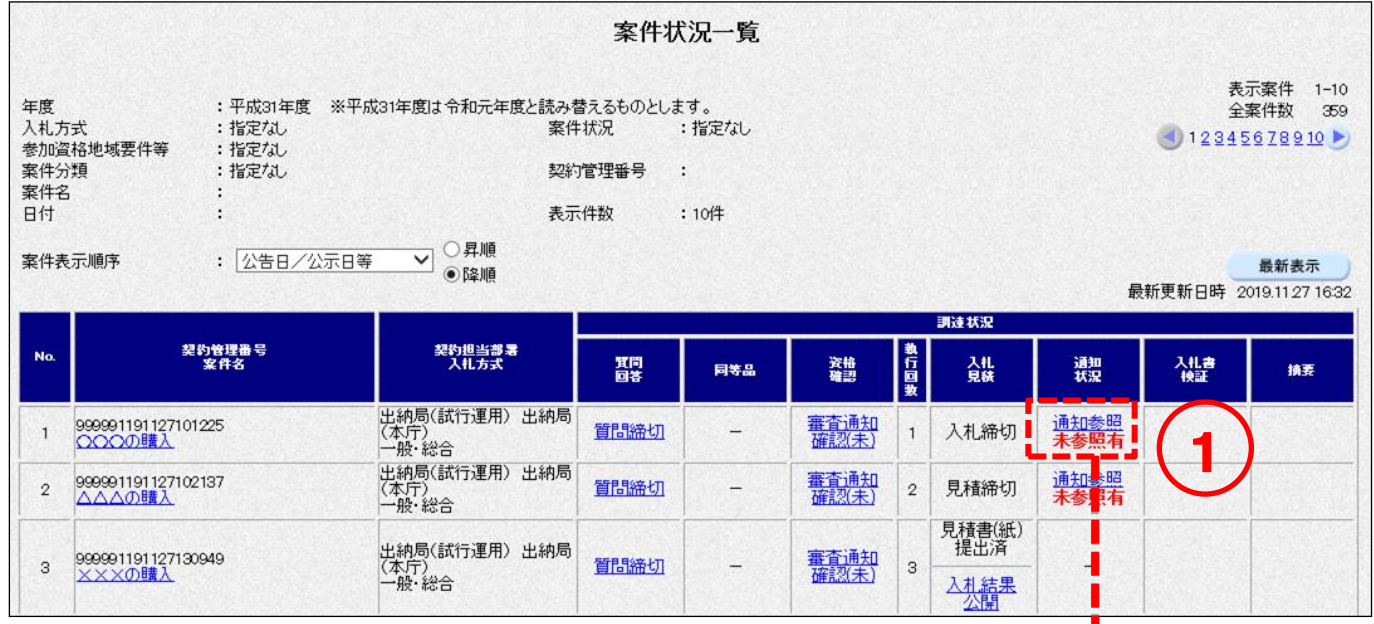

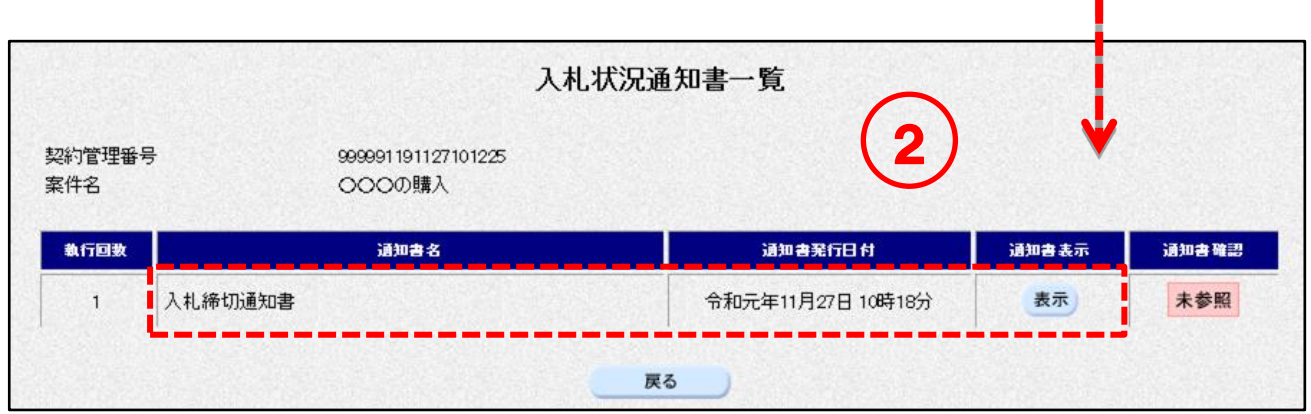

- - - 第二版

r. ③ 入札(見積)締切通知書の確認を行います。

> <印刷>ボタンをクリックして[印刷用]画面を表示させ、ブラウザの印刷機能(ファイル-印 刷)で印刷します。

印刷後、[印刷用]画面はブラウザ右上の×ボタンをクリックして閉じます。

--------------------------

<一般競争>

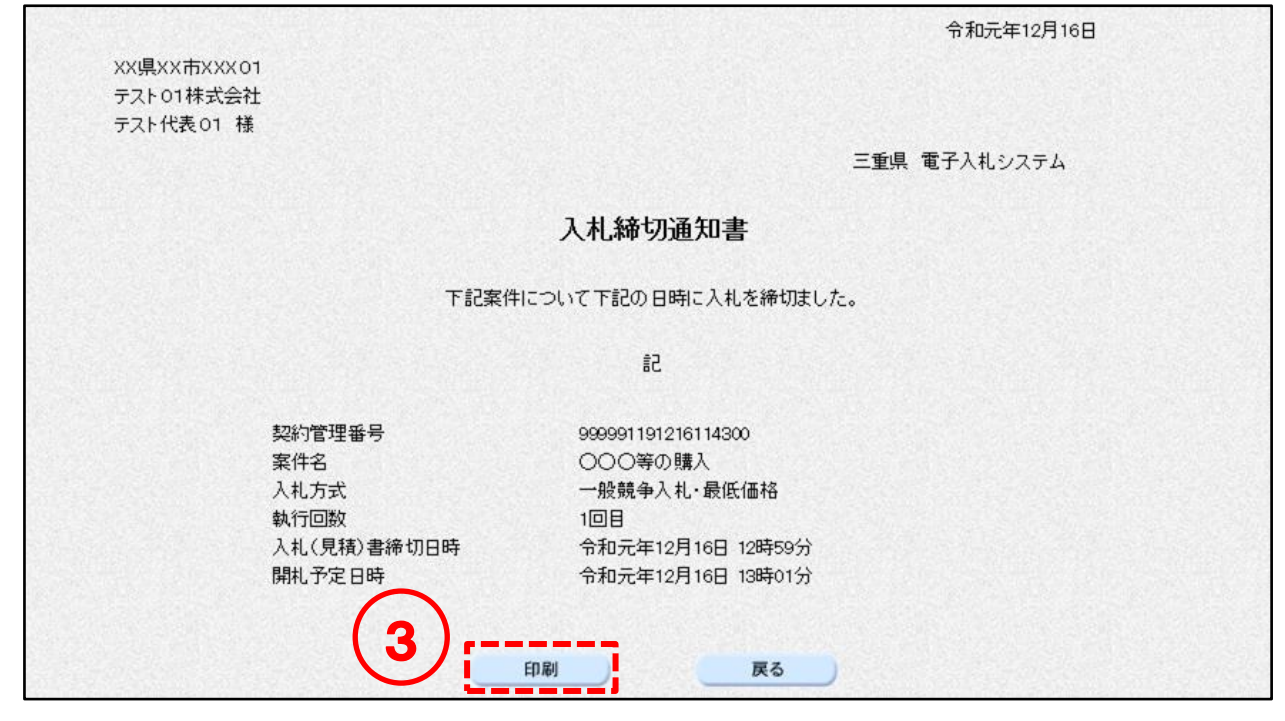

<随意契約>

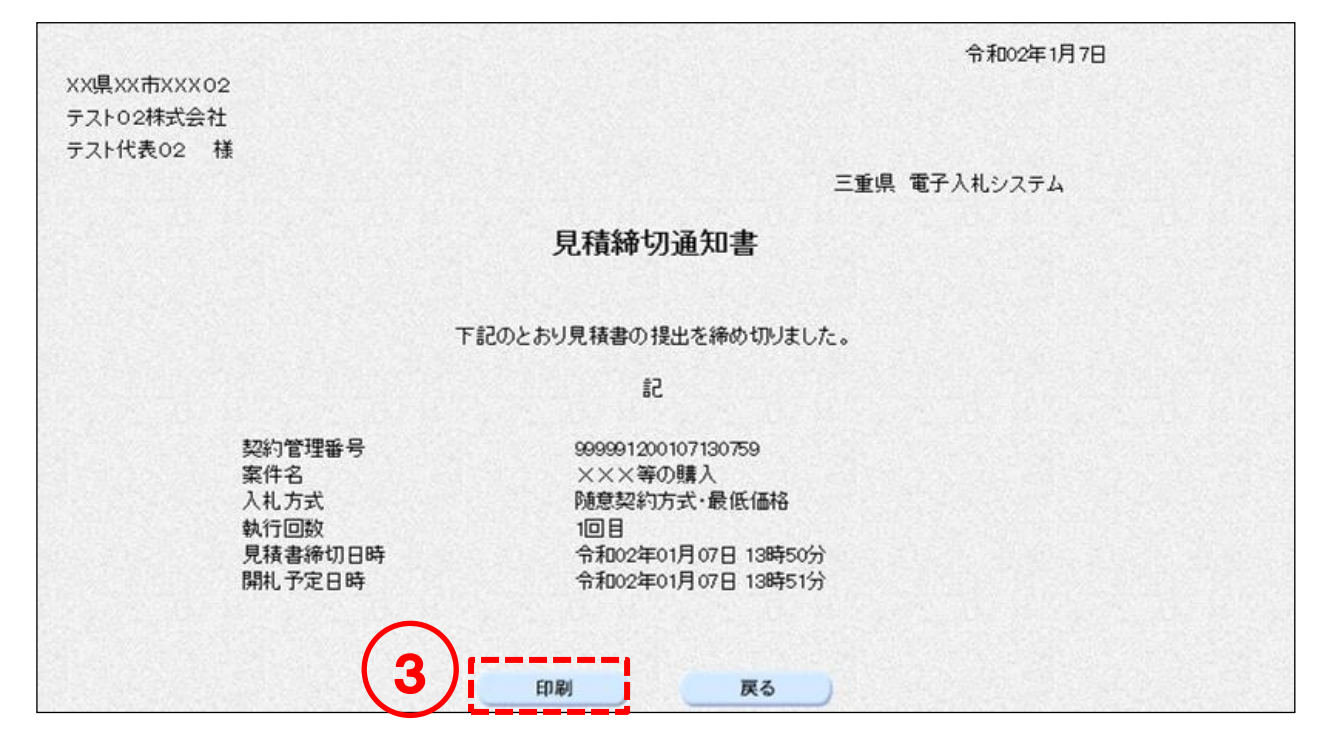

### 7. 辞退届提出

#### 辞退届の提出  $7-1$

<一般競争>

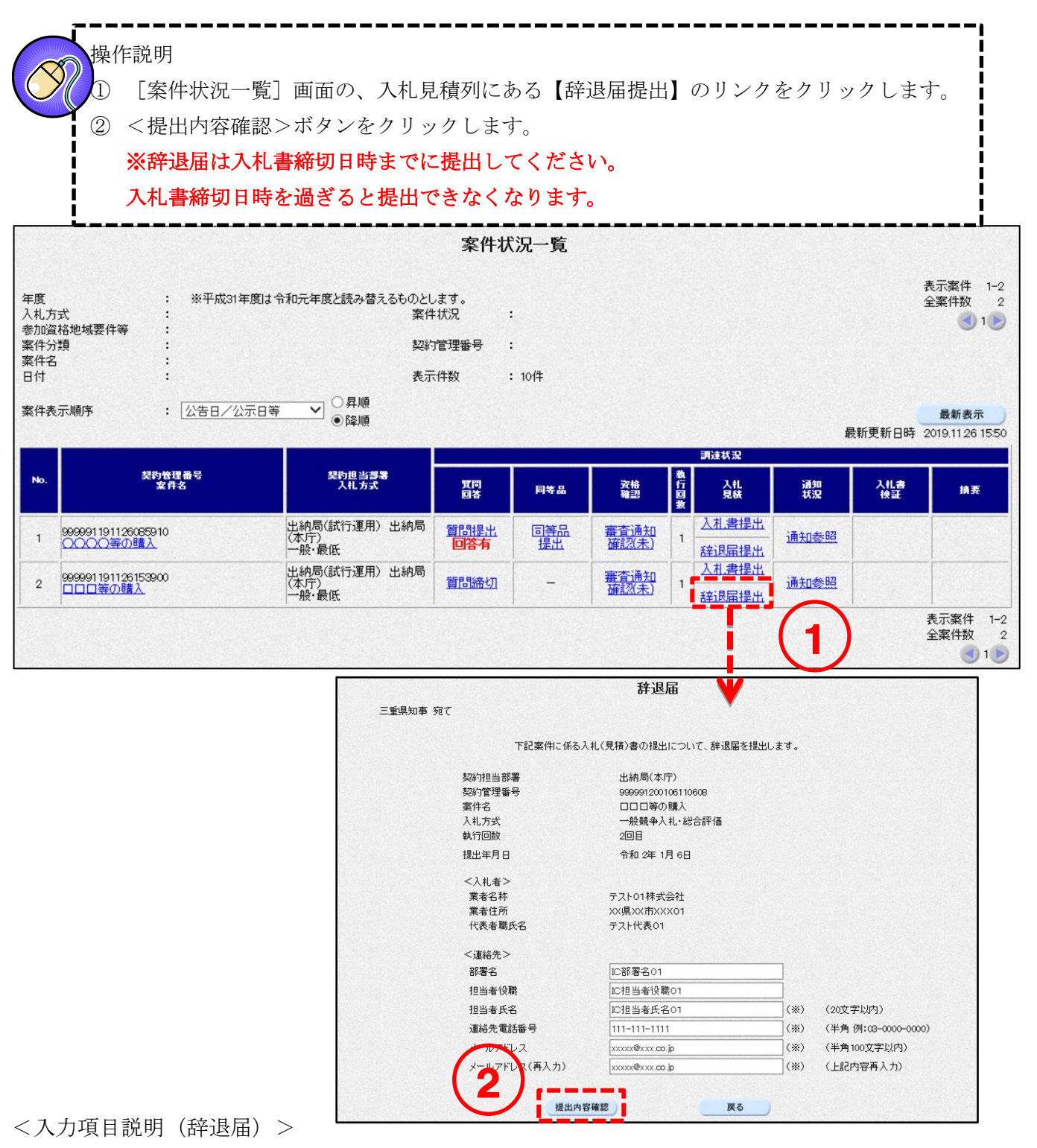

- 
- 

部署名 : 部署名が表示されます。全角30文字まで入力可能です。

担当者役職 :担当者役職が表示されます。全角29文字まで入力可能です。

担当者氏名が表示されます。全角20文字まで入力可能です。

連絡先電話番号が表示されます。半角25文字まで入力可能です。

メールアドレス :メールアドレスが表示されます。半角100文字まで入力可能です。

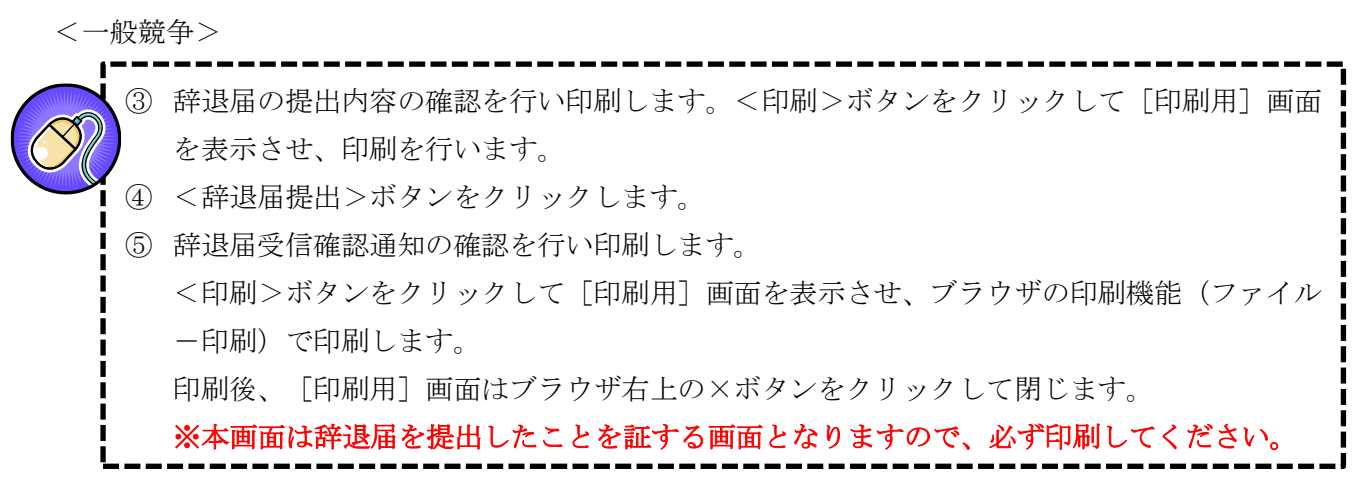

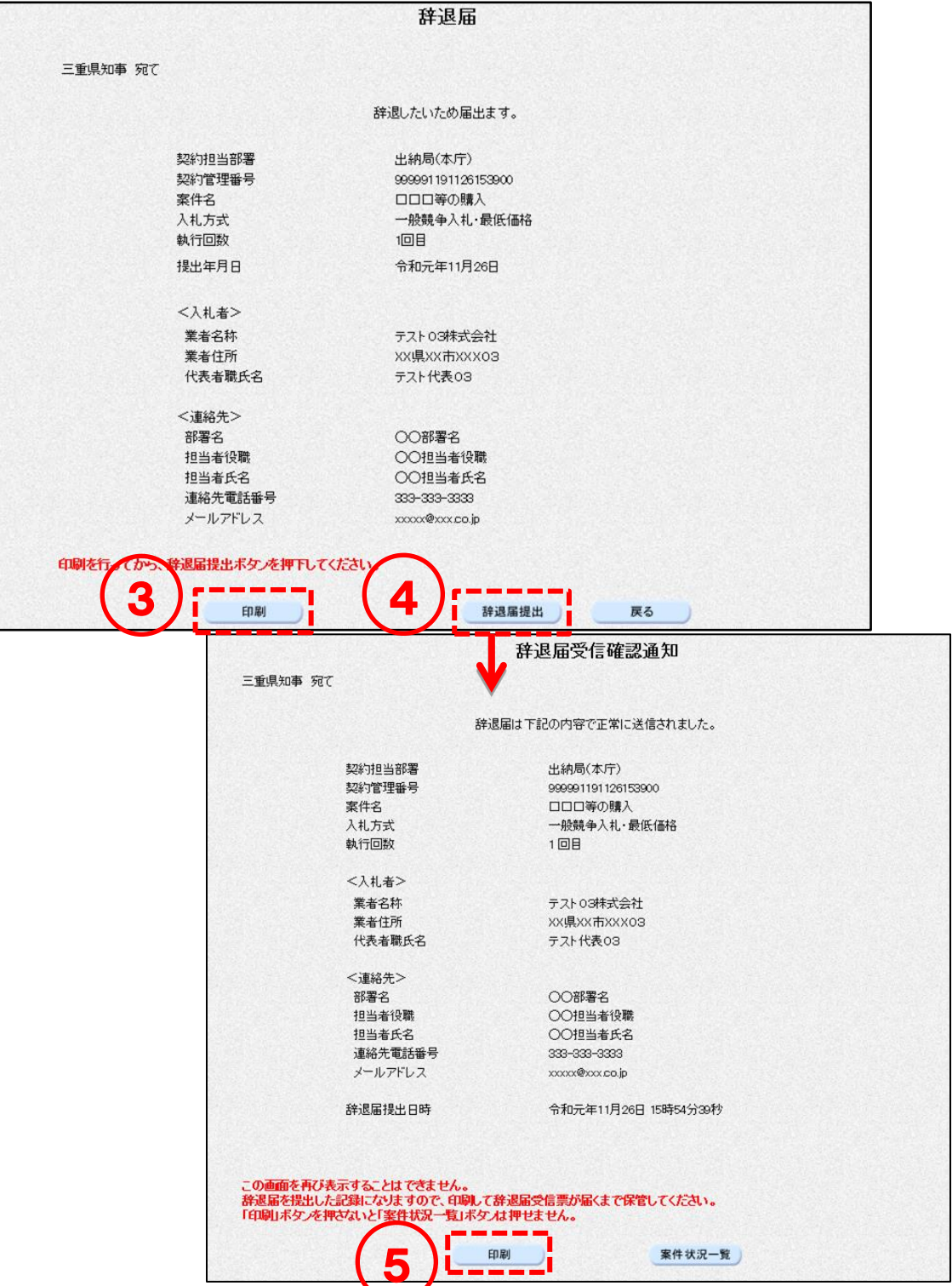

<随意契約>

執行回数2回目以降の見積案件では、辞退届を提出することができます。執行回数1回目の場合はリン クが表示されません。

#### 操作説明 ① [案件状況一覧]画面の、入札見積列にある【辞退届提出】または【全て辞退】のリンクをクリ ックします。 入札方式が「随意契約・単価契約・品目別以外」の場合は、【辞退届提出】リンクが表示され、 「随意契約・単価契約・品目別」の場合は、【全て辞退】リンクが表示されます。 ② <提出内容確認>ボタンをクリックします。 入札方式が「随意契約・単価契約・品目別」の場合は、辞退届を提出すると全ての品目を辞退す ることになります。 ※辞退届は見積書締切日時までに提出してください。 見積書締切日時を過ぎると提出できなくなります。 見積書提出 0000000000000023 ○○部○○○○課 賀問締切  $\overline{4}$ 1 熱昭 ◇◇◇等の購入 随契·最高 000000000000024 ○○部○○○○課 5 賀問締切 通知参照 無効 B省志2 · 单《志2 ×××等の購入 全て辞退 辞退届 三重県知事 宛て

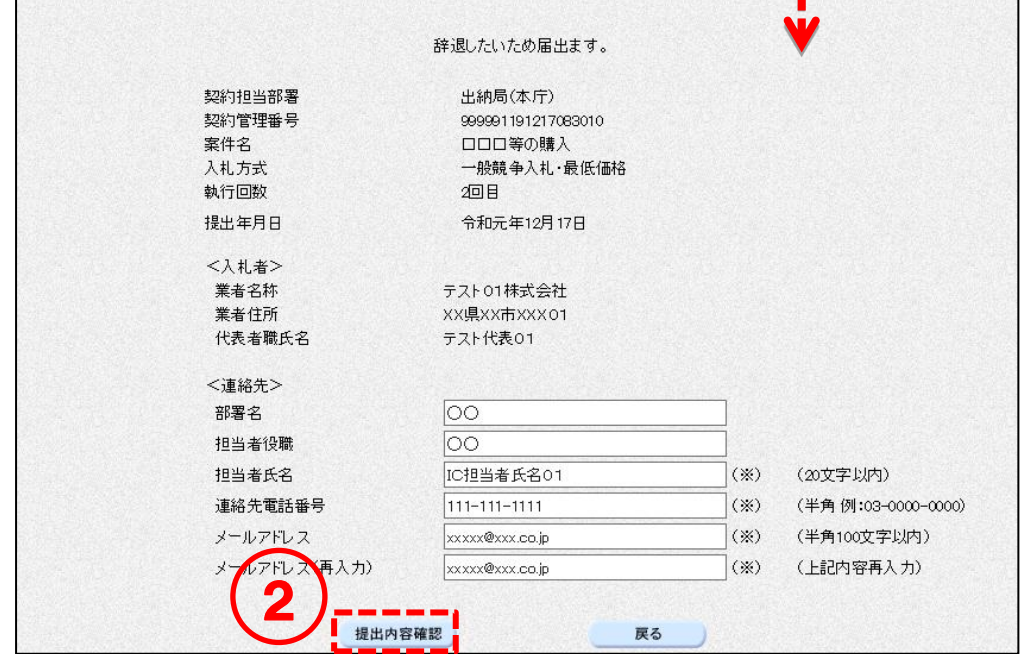

<入力項目説明(辞退届)>

部署名 : 部署名が表示されます。全角30文字まで入力可能です。 担当者役職 :担当者役職が表示されます。全角29文字まで入力可能です。 担当者氏名が表示されます。全角20文字まで入力可能です。 連絡先電話番号が表示されます。半角15文字まで入力可能です。 メールアドレス :メールアドレスが表示されます。半角100文字まで入力可能です。

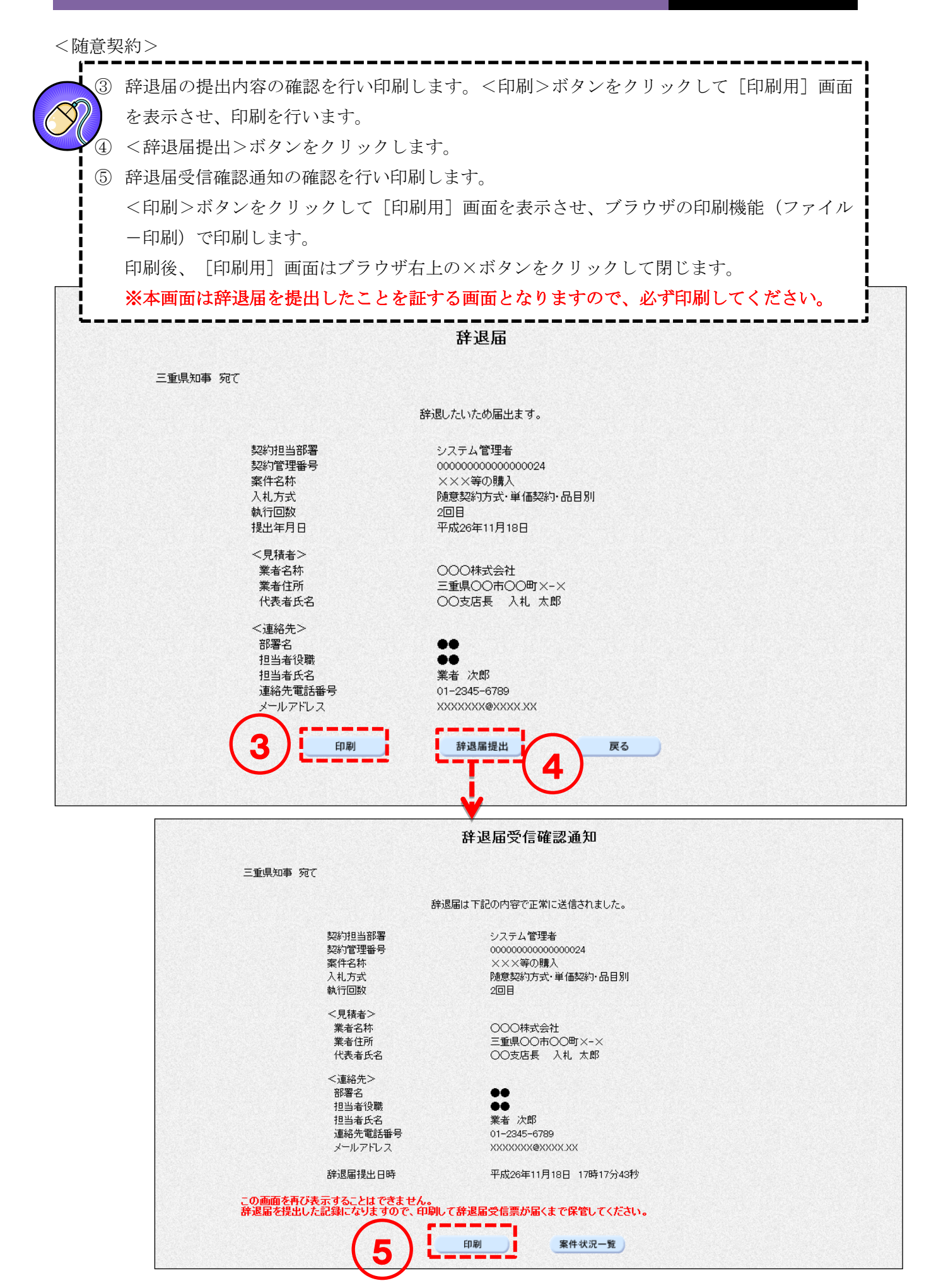

# 7-2 辞退届受信票の確認

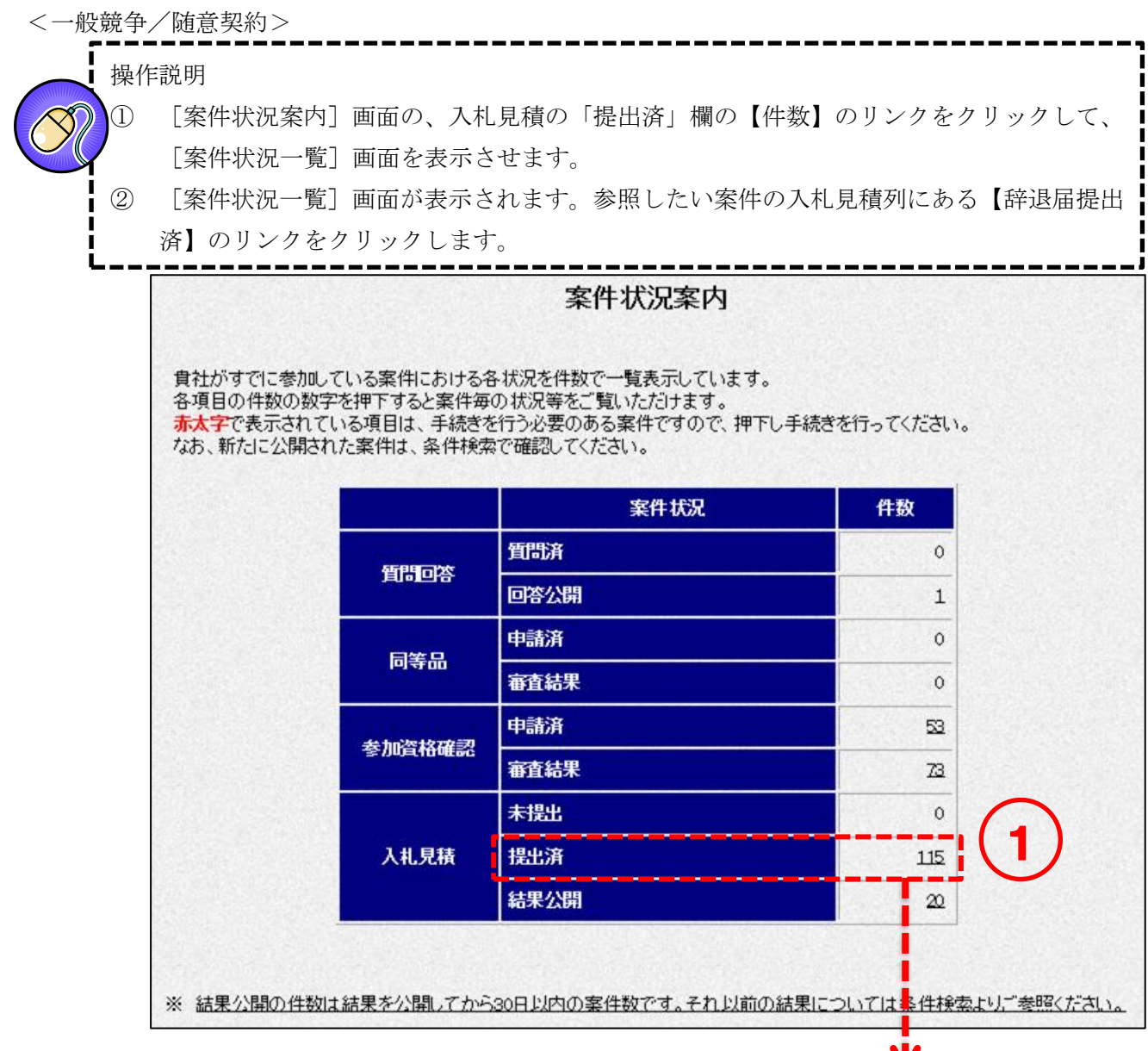

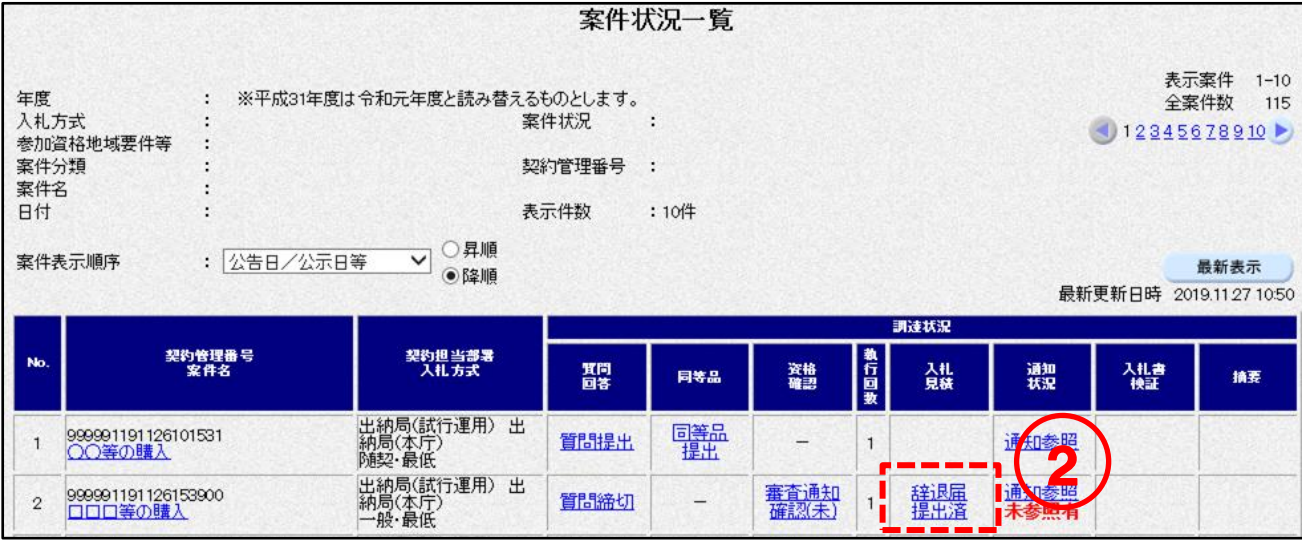

第二版

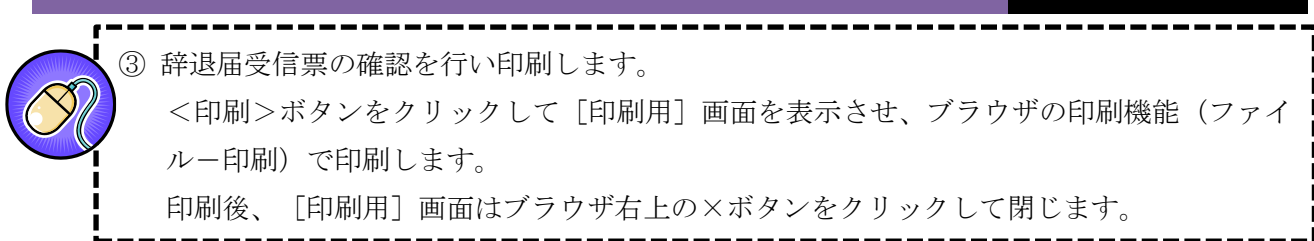

<一般競争>

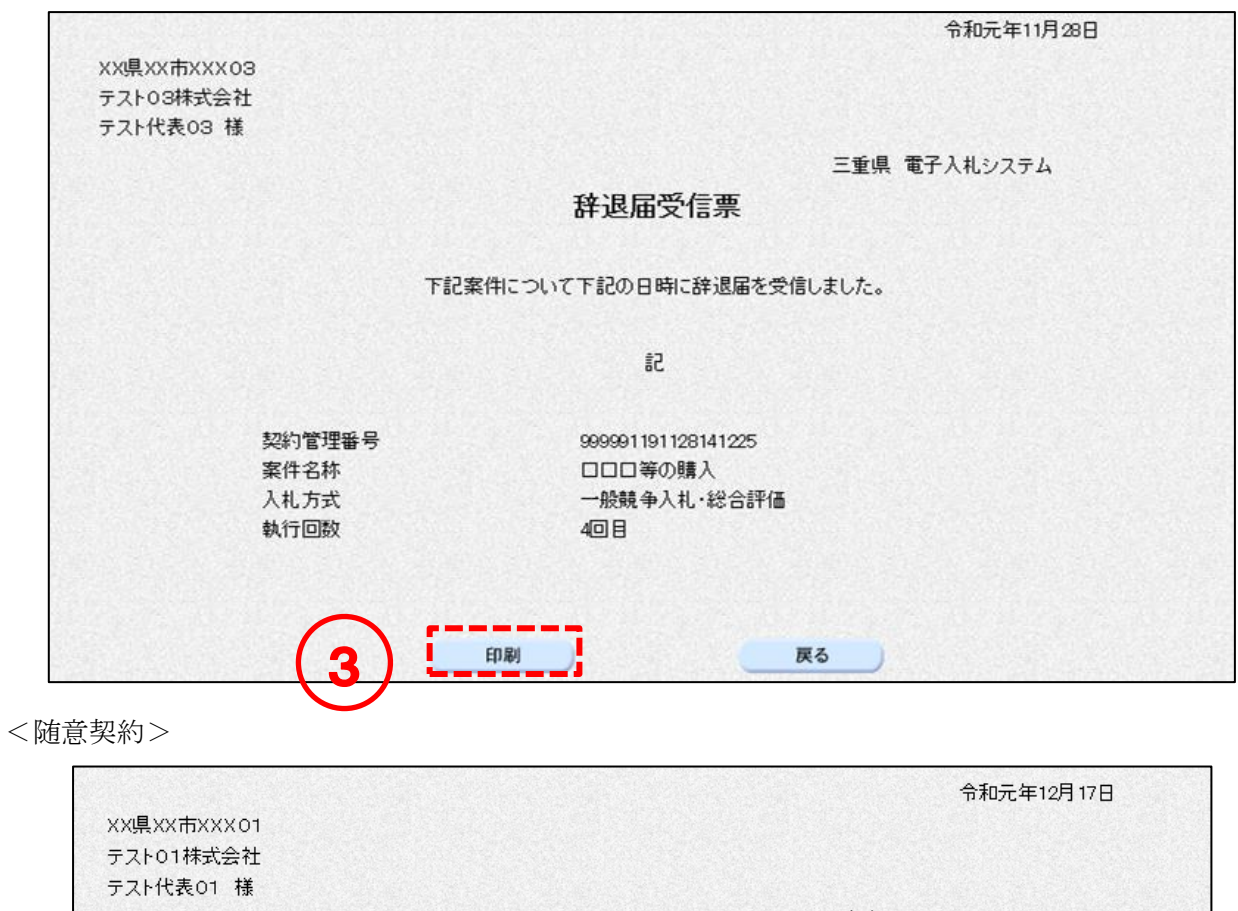

本庁 三重県 電子入札システム

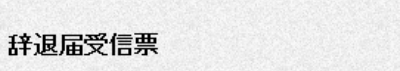

下記案件について下記の日時に辞退届を受信しました。

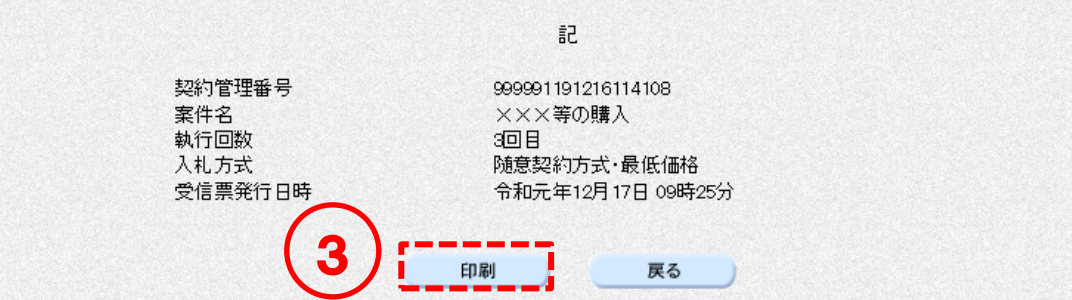

## 8. 開札結果確認

#### 落札者決定通知書の確認  $8 - 1$

<一般競争/随意契約>

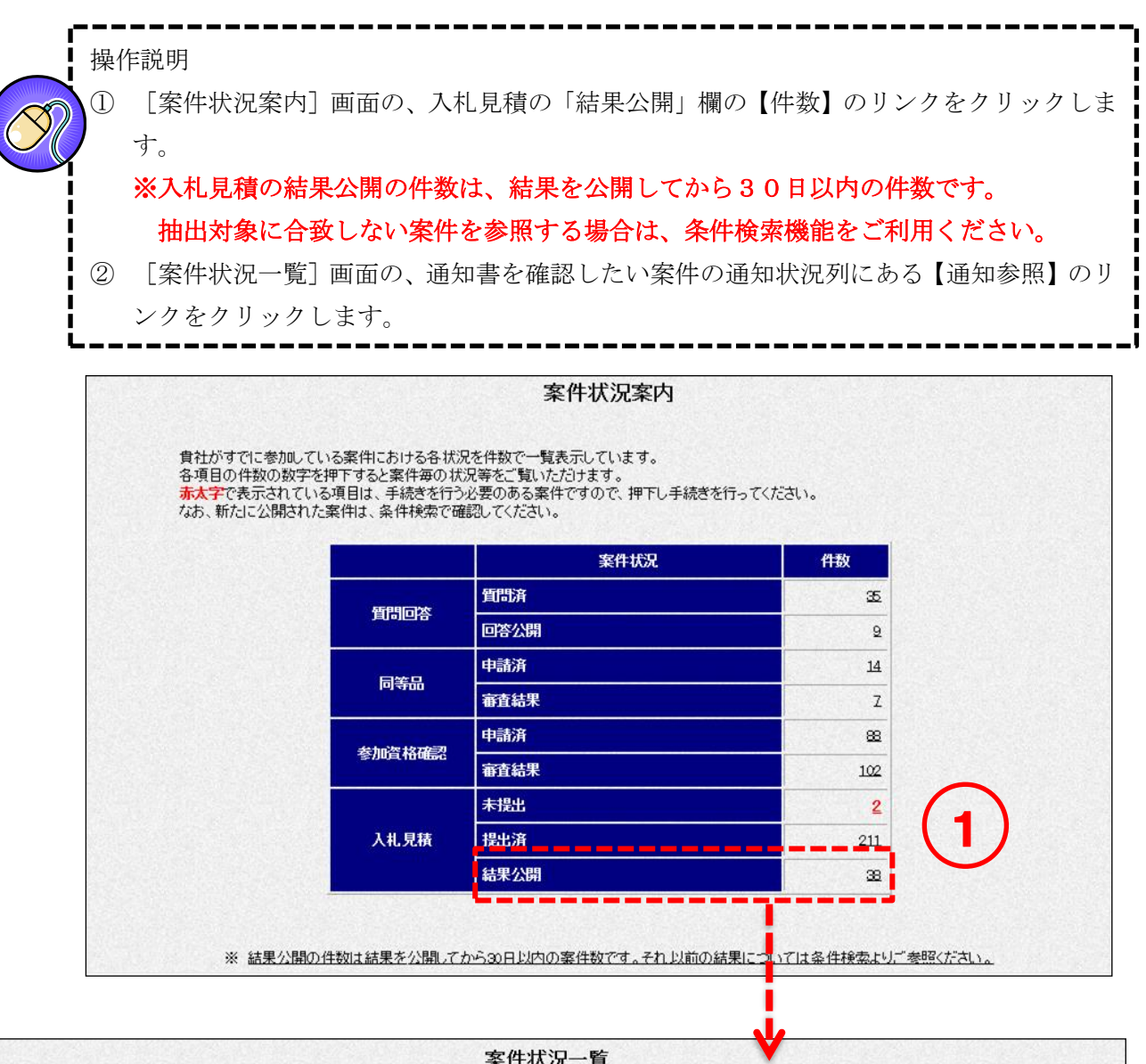

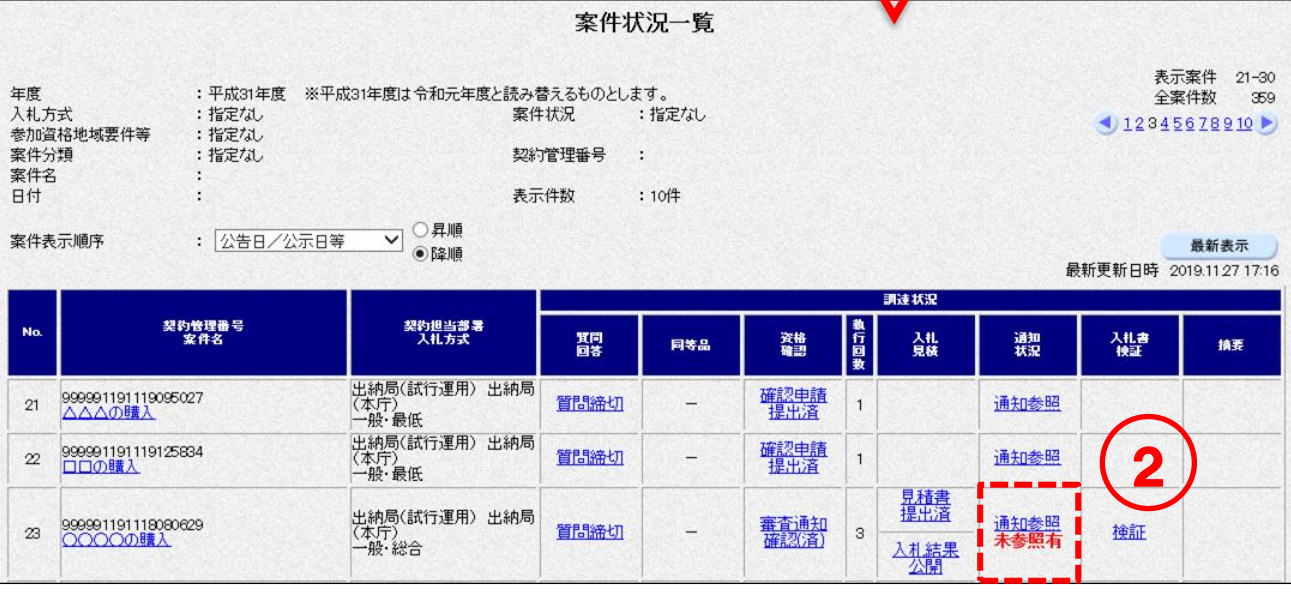

③ [入札(見積)状況通知書一覧]画面の落札者決定通知書の<表示>ボタンをクリックし ます。

④ 通知書の確認をします。

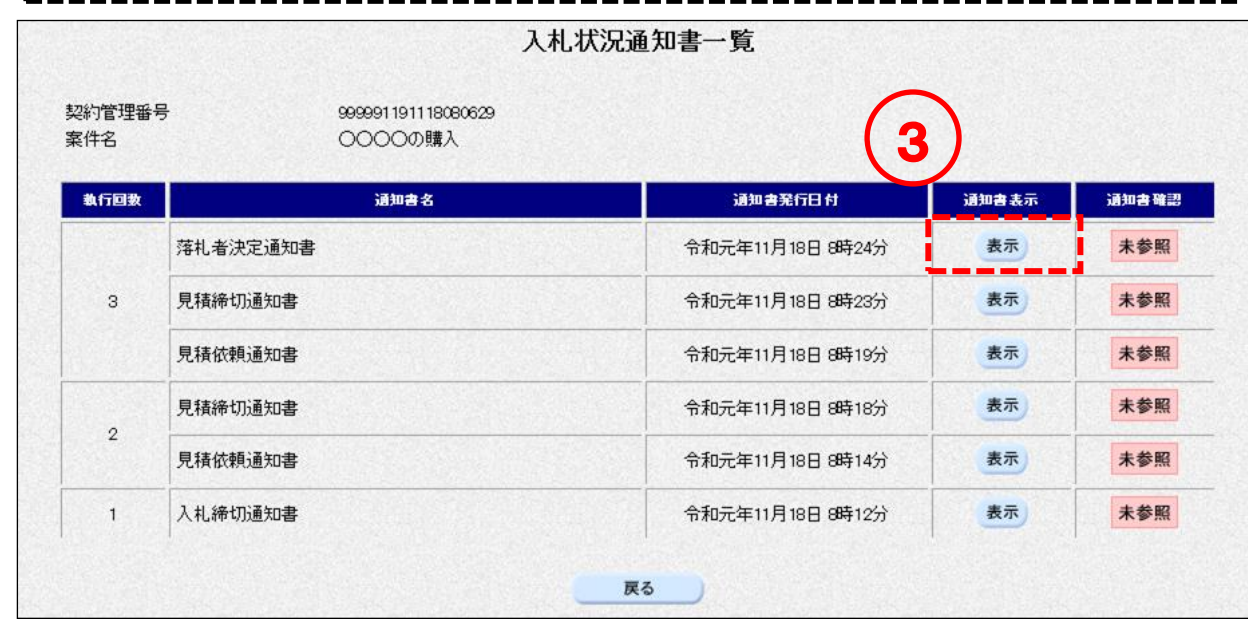

<一般競争>

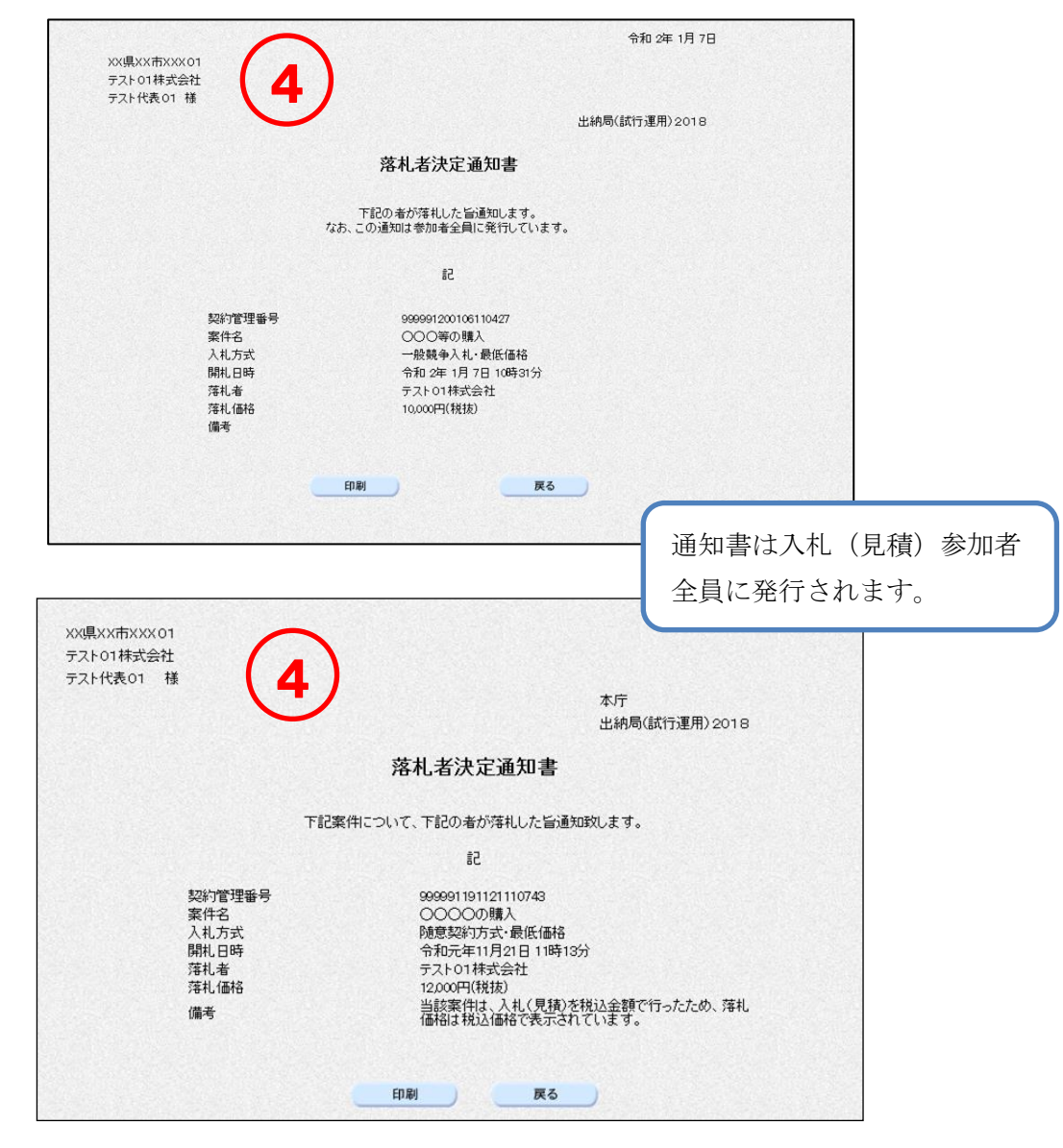

<随意契約>

#### 不調・取止め通知書の確認  $8 - 2$

<一般競争/随意契約>

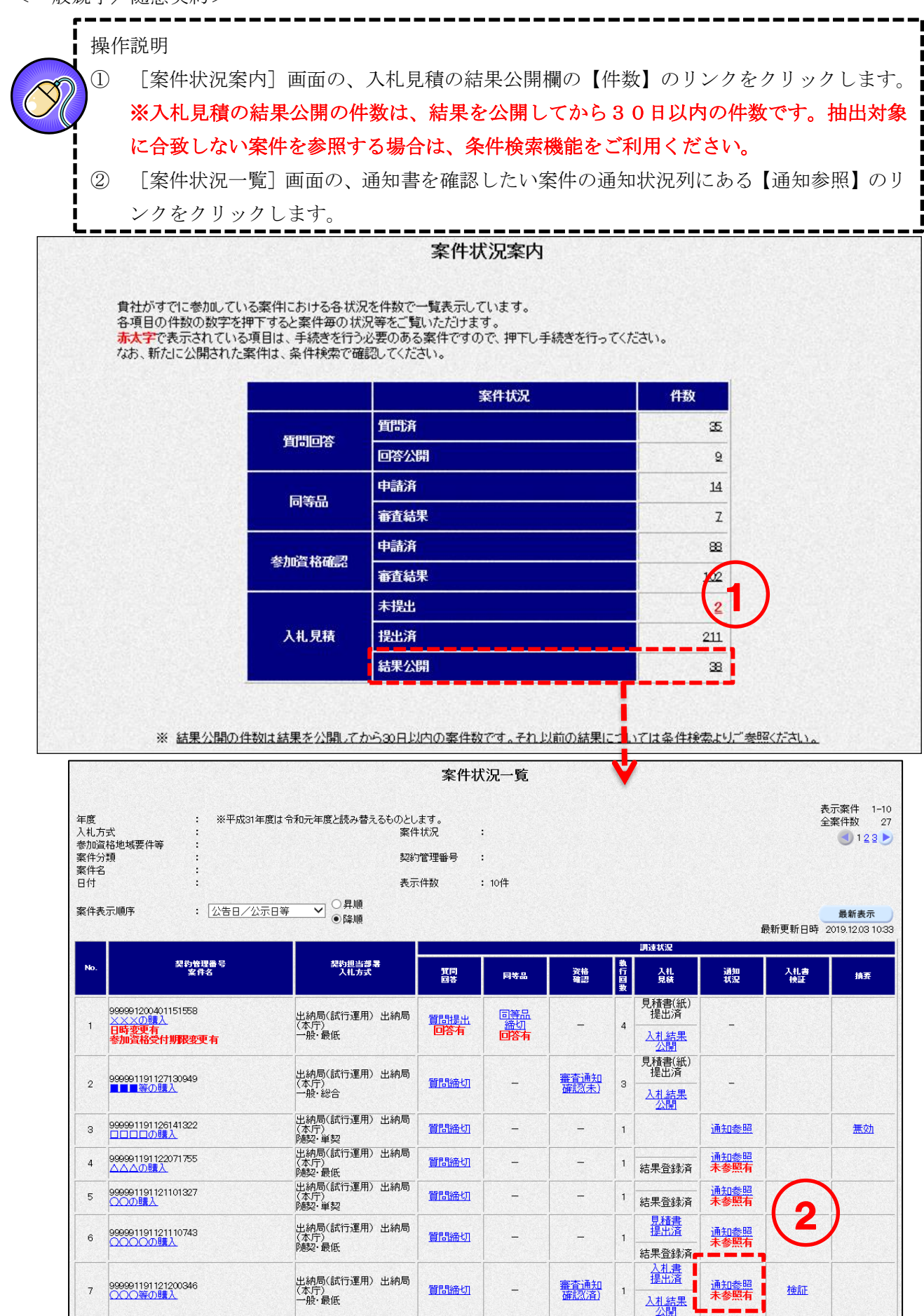

③ [入札(見積)状況通知書一覧]画面の、不調・取止め通知書の<表示>ボタンをクリッ クします。 ④ 通知書の確認をします。 ----------入札状況通知書一覧 契約管理番号 999991191121200346 3 案件名 ○○○等の購入 執行回数 通知書名 通知書発行日付 通知書表示 通知書確認 ■ 表示 不調·取止め通知書 令和元年11月22日 7時01分 未参照  $\mathbf{1}$ 入札締切通知書 令和元年11月21日 20時09分 表示 未参照 戻る

<一般競争>

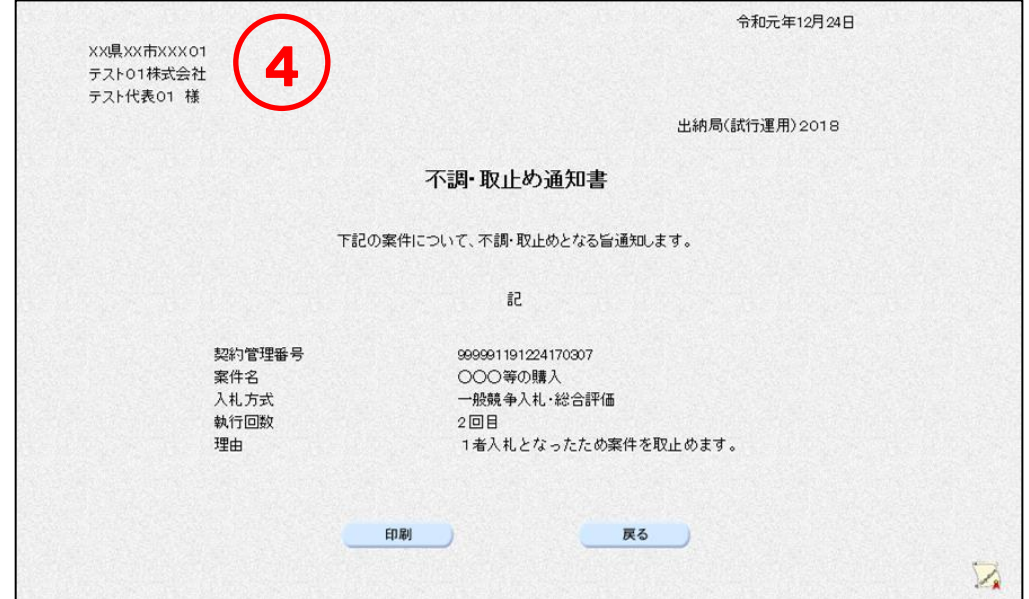

<随意契約>

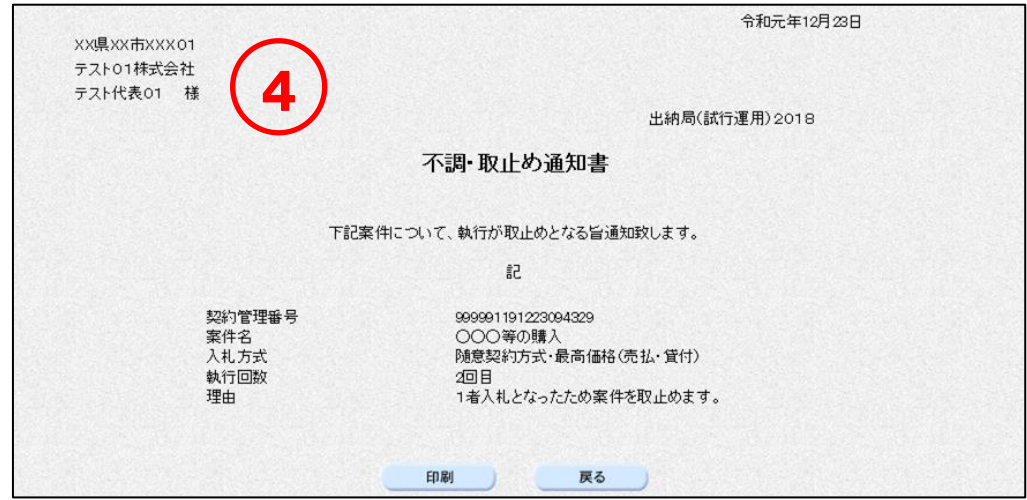

#### 保留通知書の確認  $8 - 3$

<一般競争/随意契約>

操作説明 Ĩ ① [案件状況案内]画面の、入札見積の結果公開欄の【件数】のリンクをクリックします。 ※入札見積の結果公開の件数は、結果を公開してから30日以内の件数です。抽出対象 に合致しない案件を参照する場合は、条件検索機能をご利用ください。 ② [案件状況一覧]画面の、通知書を確認したい案件の通知状況列にある【通知参照】のリ

ンクをクリックします。

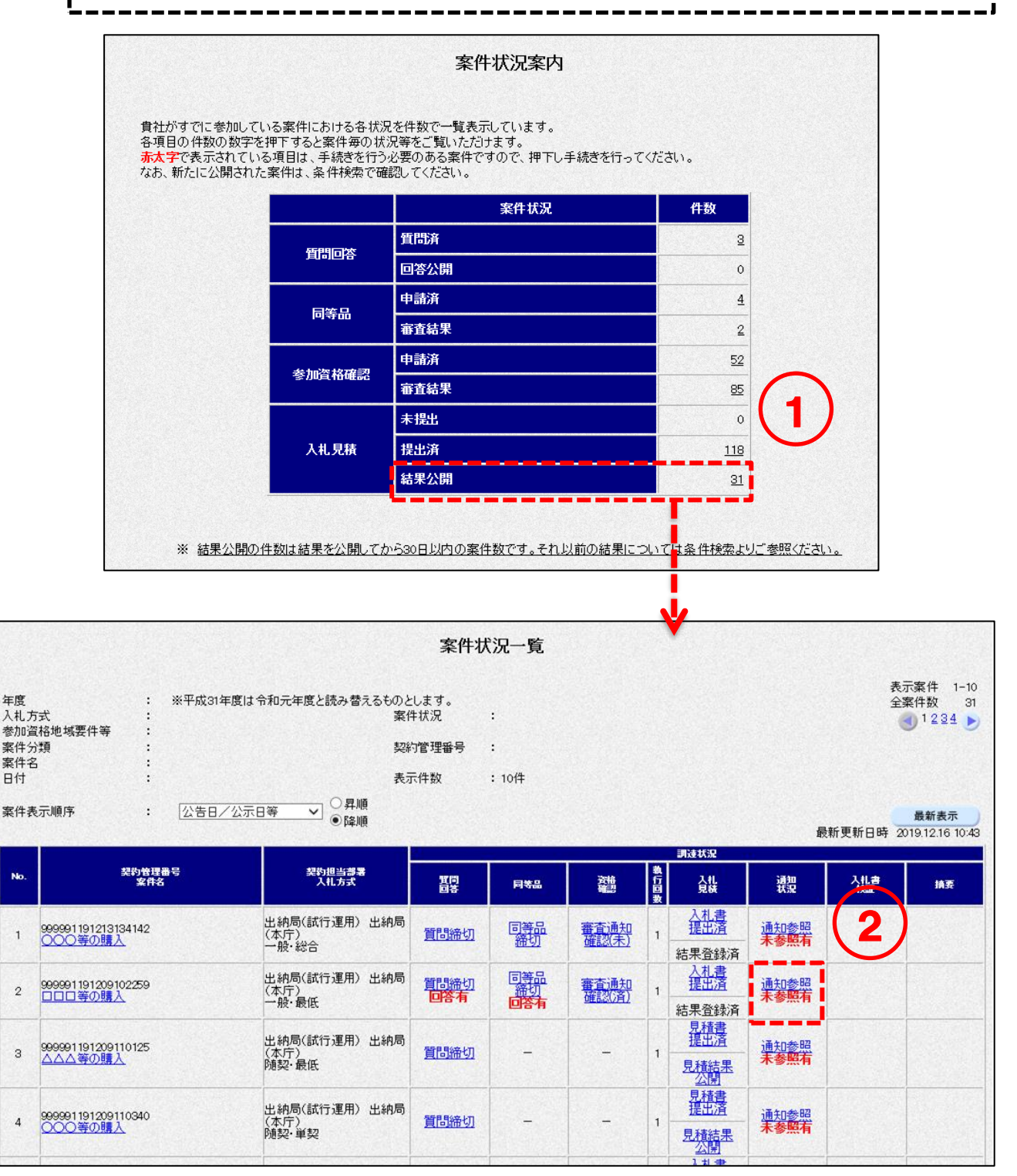

③[入札(見積)状況通知書一覧]画面の保留通知書の<表示>ボタンをクリックします。 ④ 通知書の確認をします。

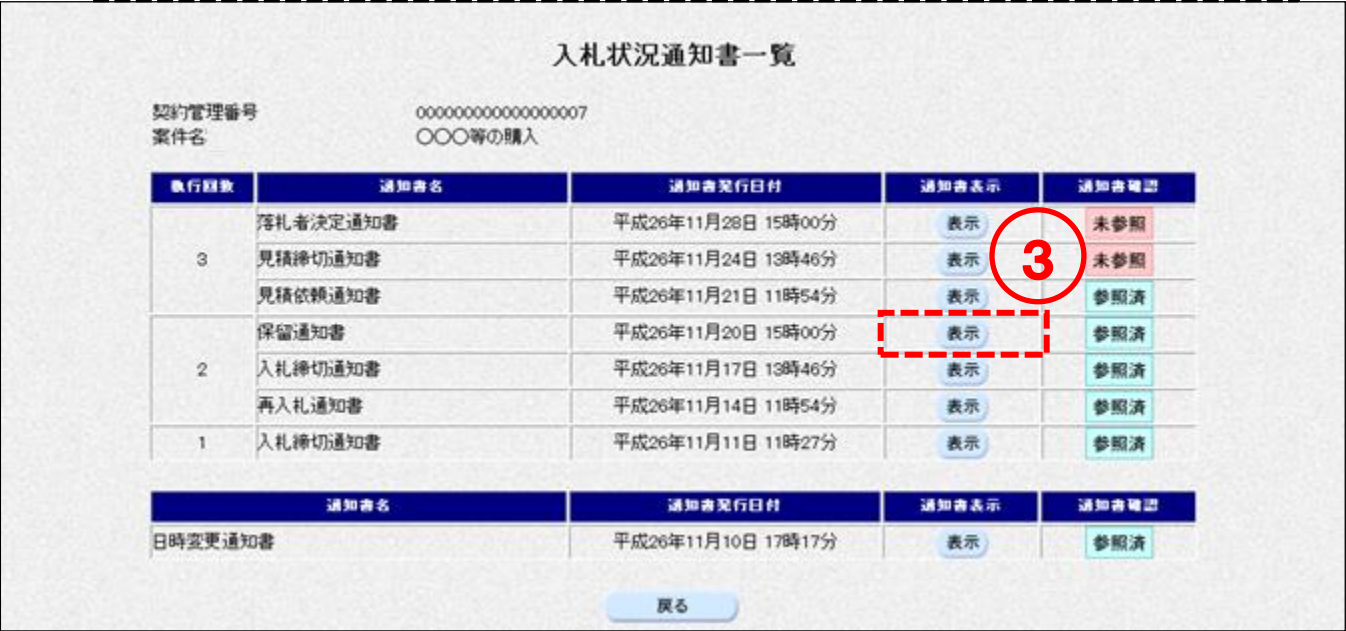

<一般競争>

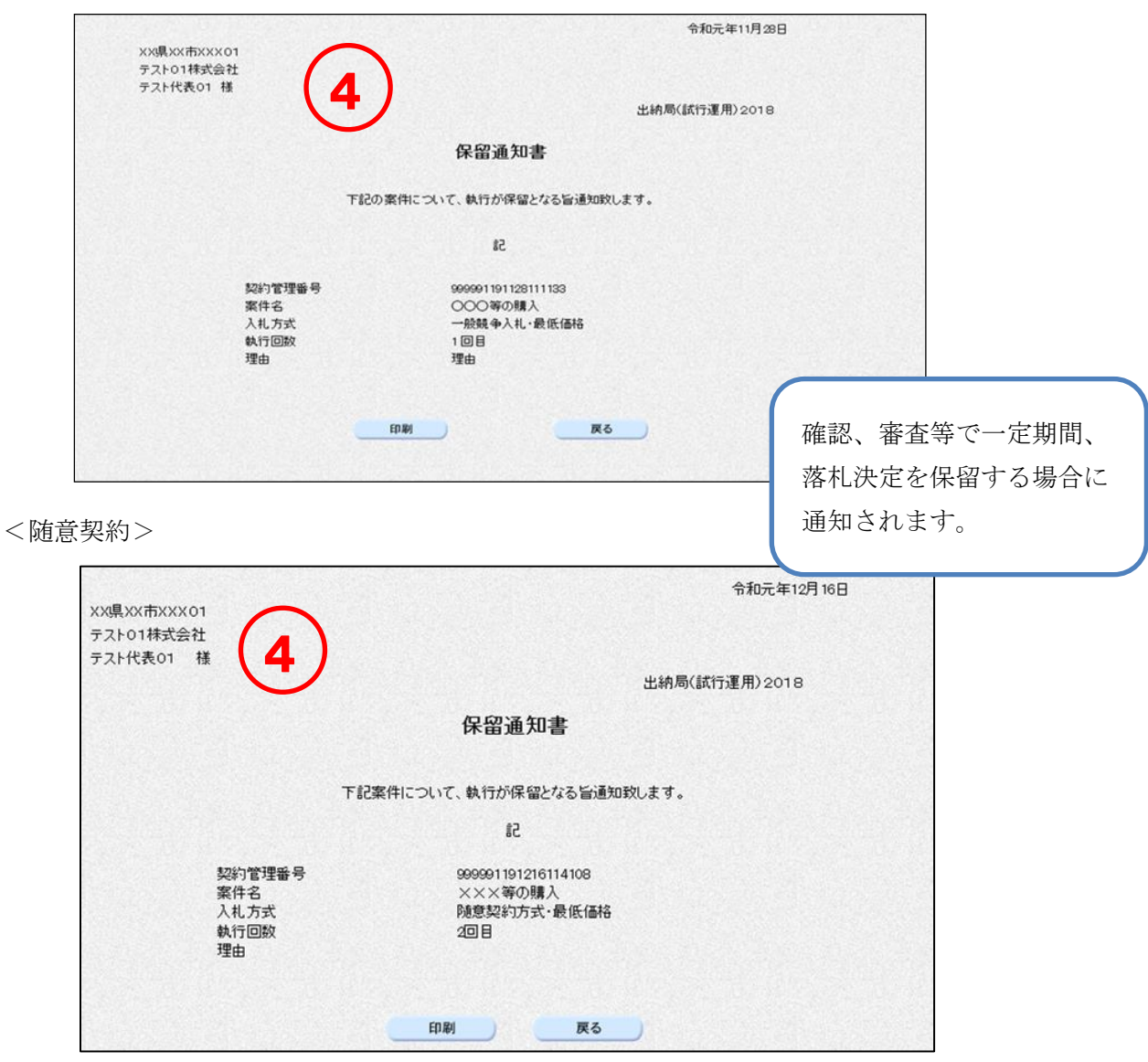

#### 見積結果通知書の確認(随意契約・単価契約・品目別の場合)  $8 - 4$

<随意契約・単価契約・品目別>

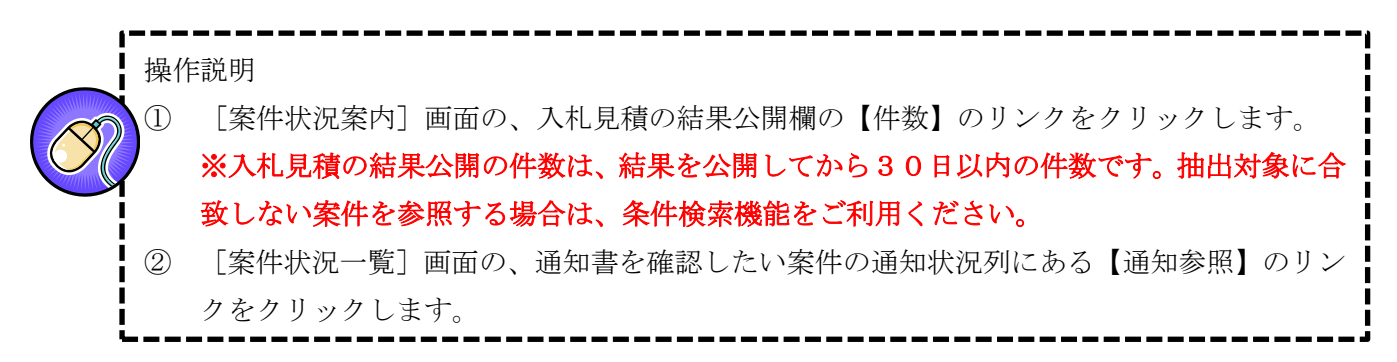

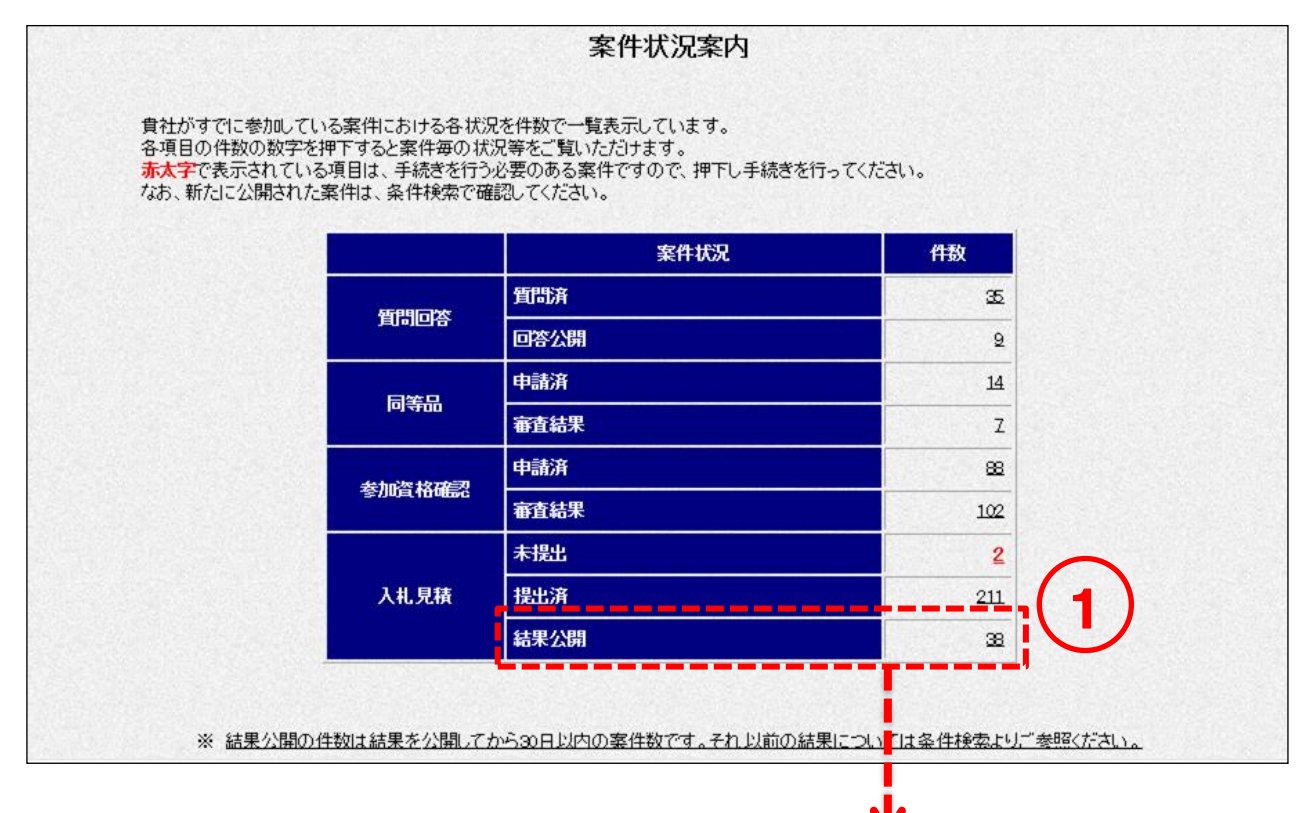

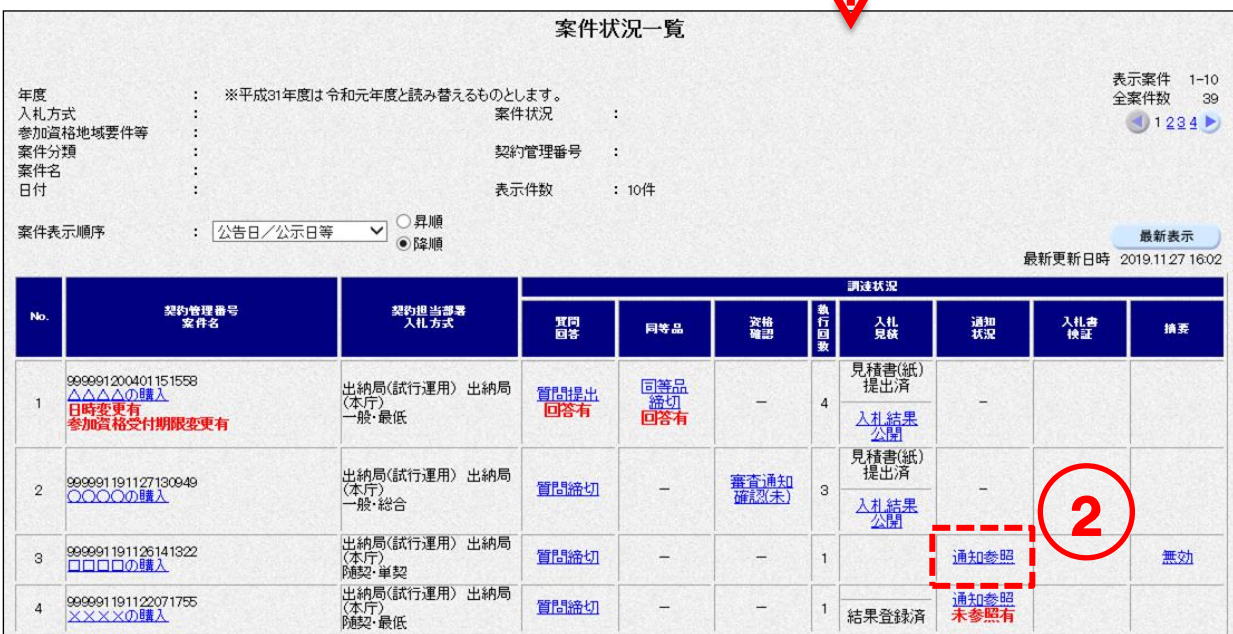

③[見積状況通知書一覧]画面の見積結果通知書の<表示>ボタンをクリックします。 ④ 通知書の確認をします。 見積状況通知書一覧 3 契約管理番号 999991191126141322 案件名 □□□□の購入 執行回数 | 通知書名 通知書発行日付 通知書表示 ta ande met 見積結果通知書 令和元年11月26日 14時41分 表示 参照済 п щ,  $\mathbf{1}$ 見積締切通知書 令和元年11月26日 14時20分 表示 参照済 戻る

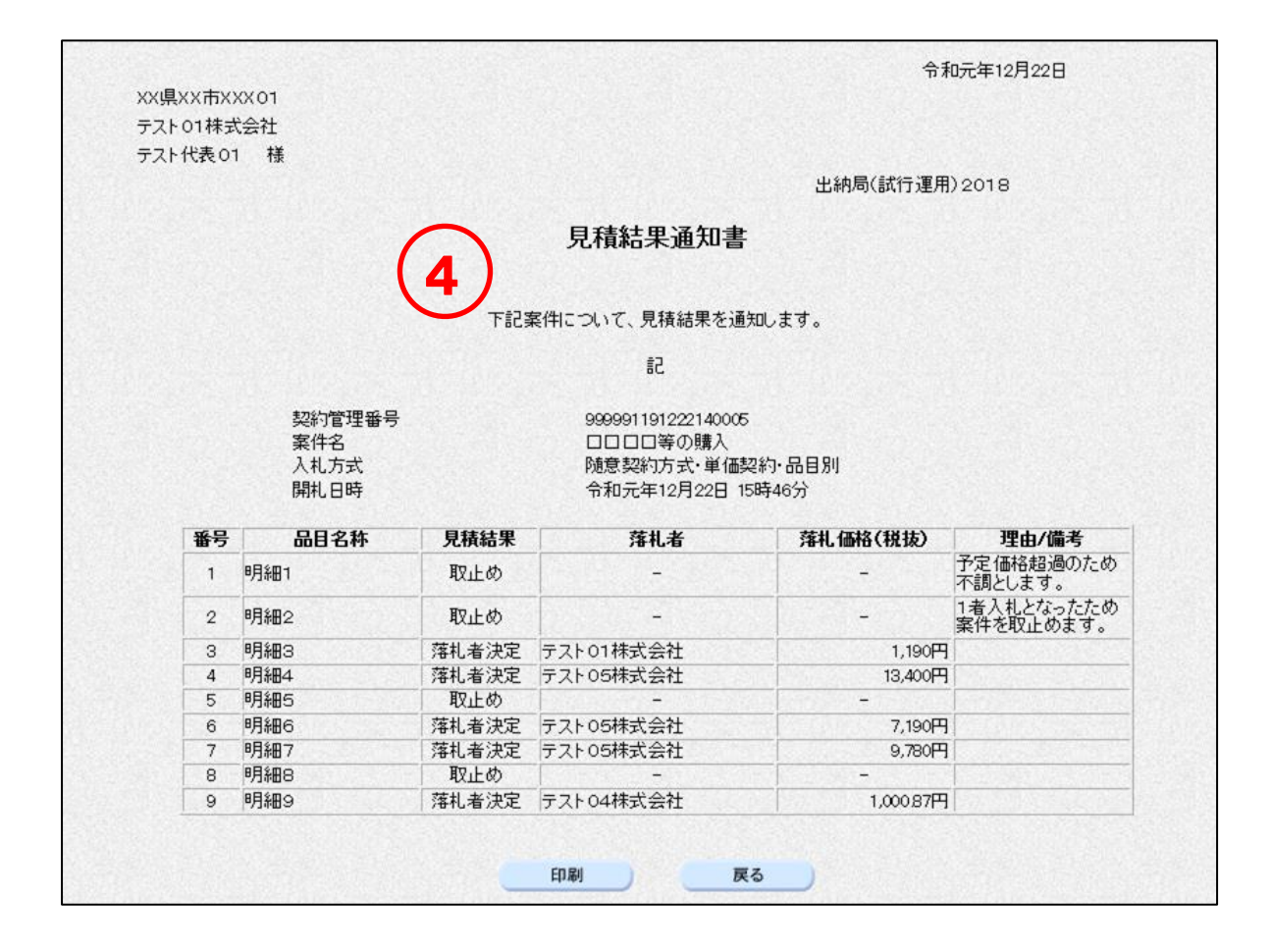

## 8-5 開札結果確認

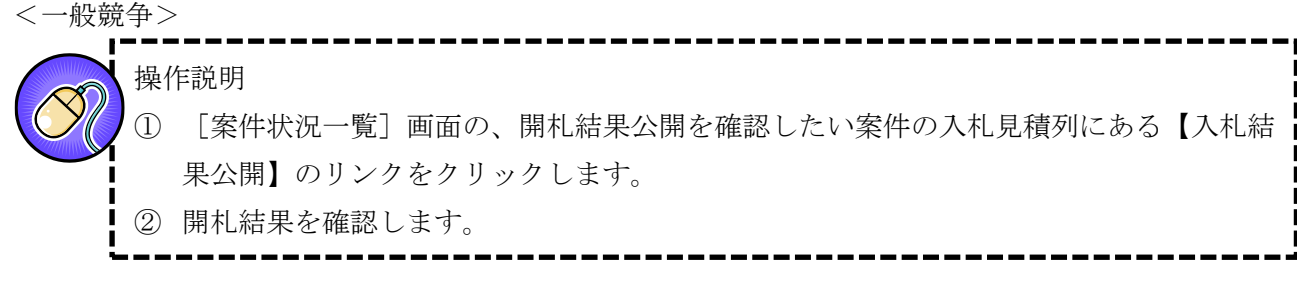

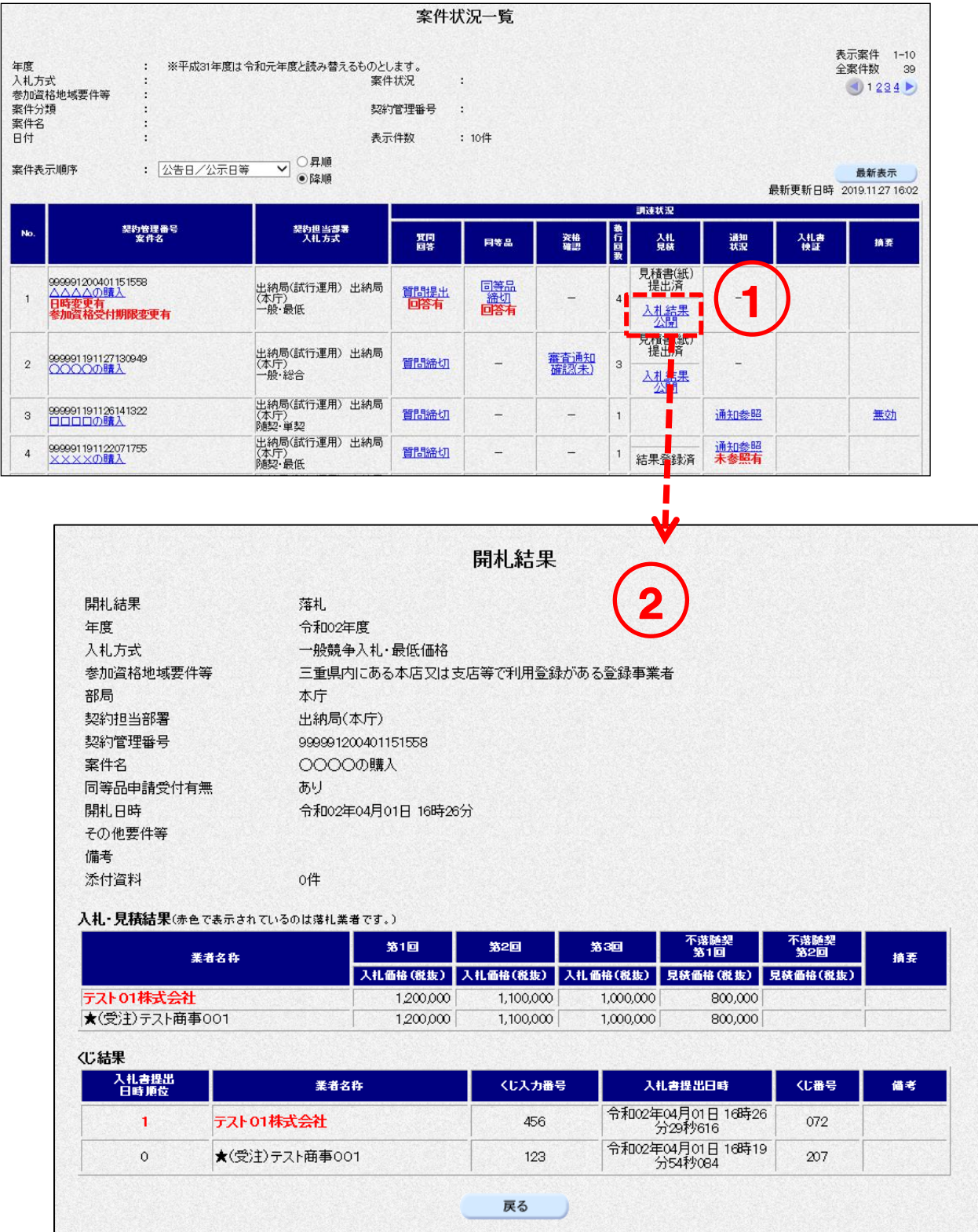

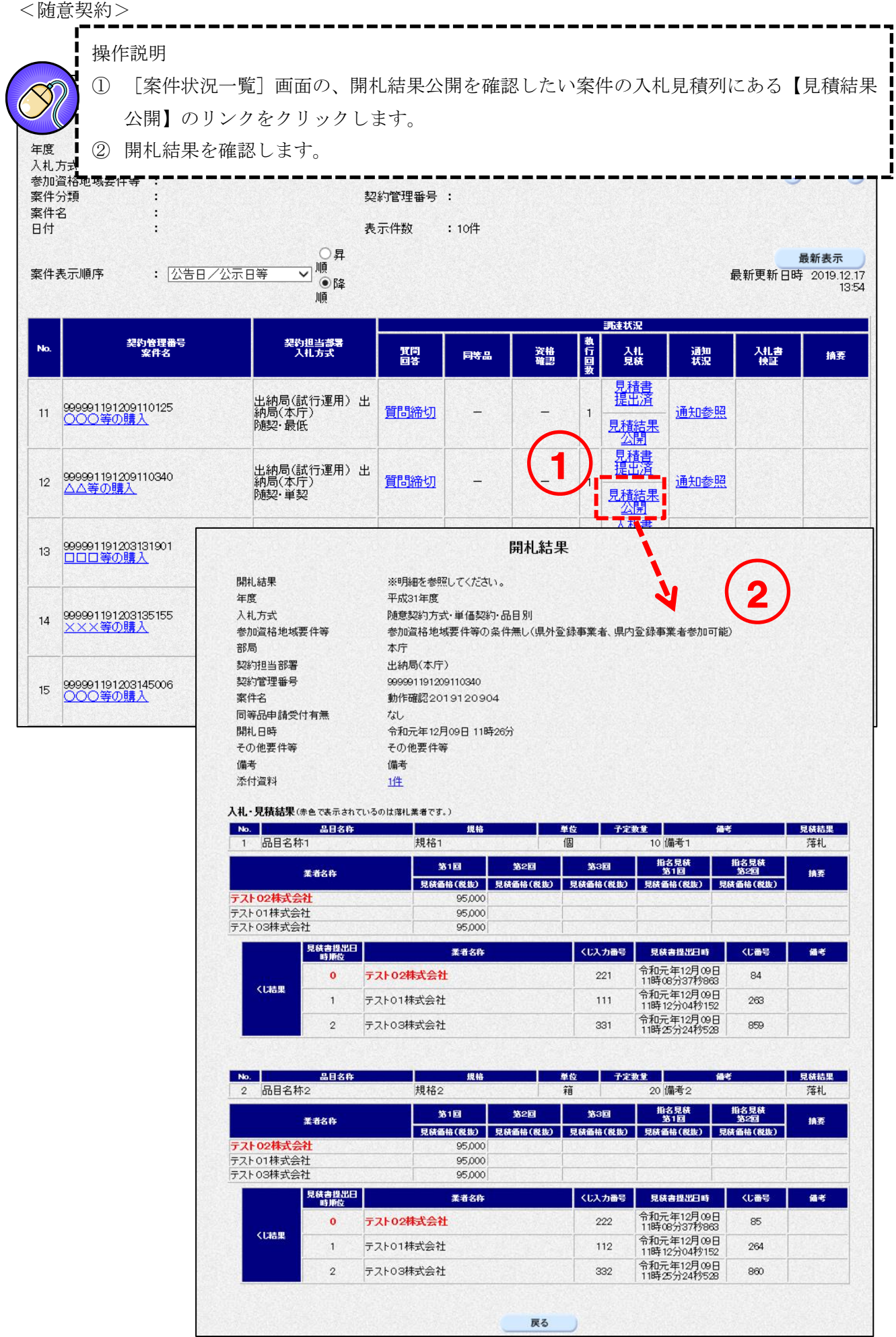